# IntSights App for QRadar v7.4.3 GA+

App Specification Guide

# <span id="page-1-0"></span>Table of Contents

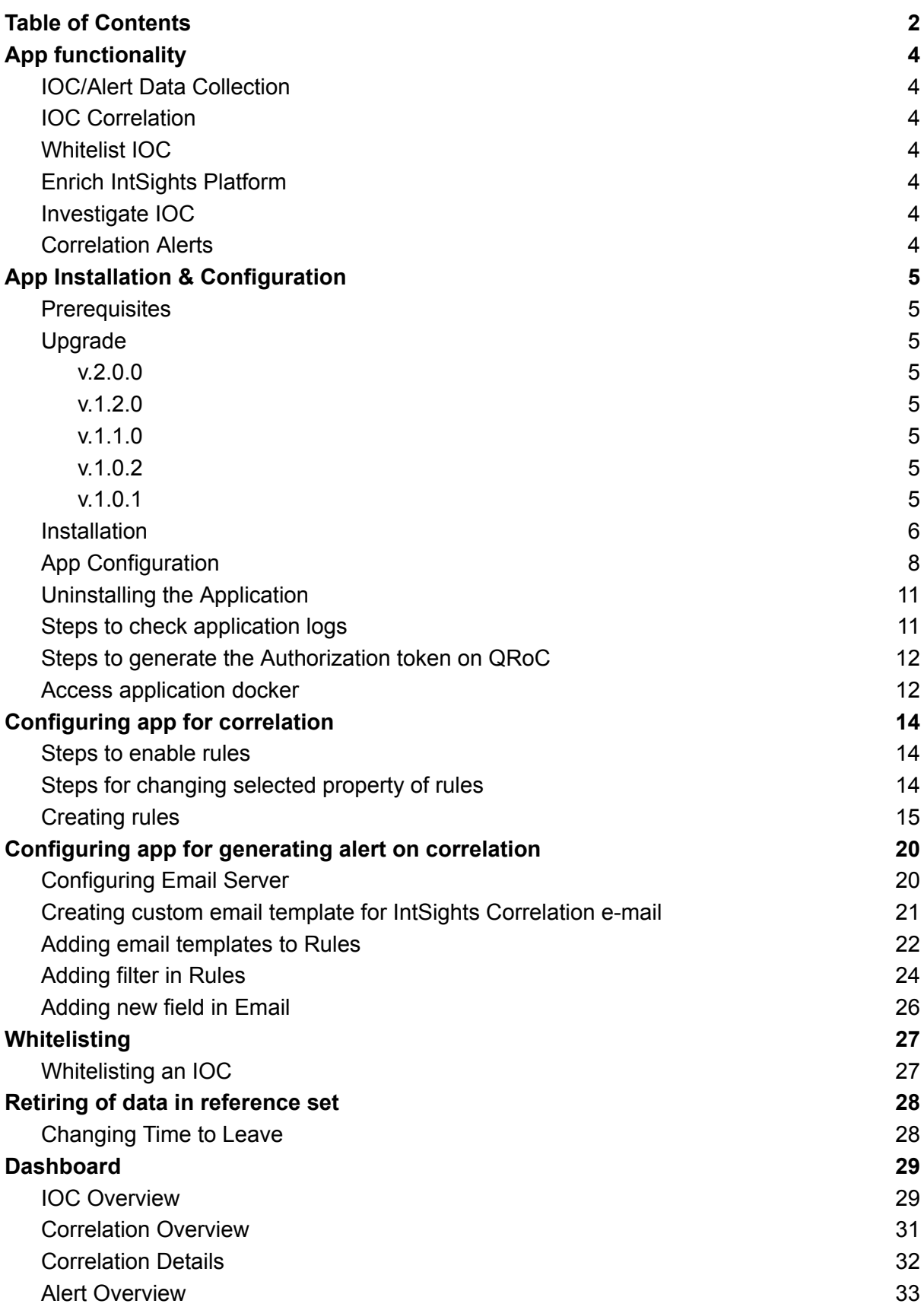

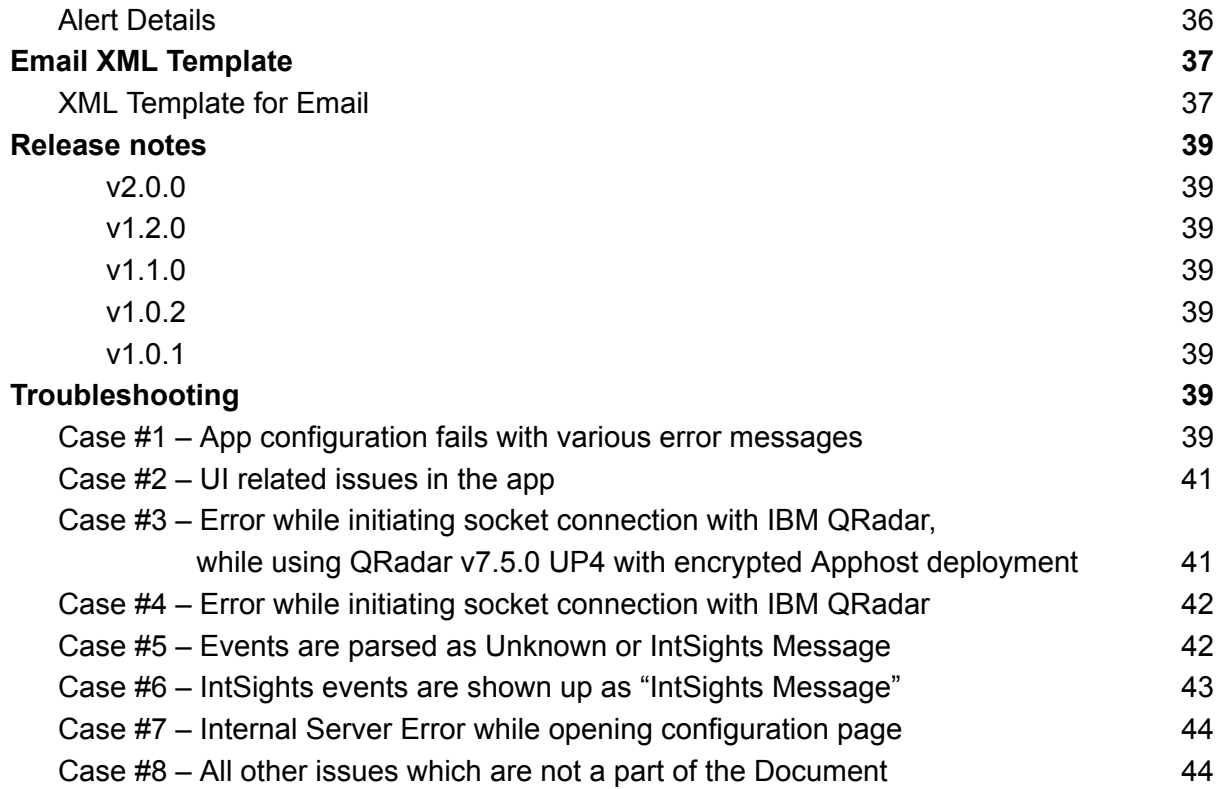

# <span id="page-3-0"></span>**App functionality**

### <span id="page-3-1"></span>**IOC/Alert Data Collection**

QRadar admin/user can collect the information regarding IOCs and alerts from IntSights and ingest into QRadar as events by configuring the inputs from Input Config page of IntSights App for QRadar.

### <span id="page-3-2"></span>**IOC Correlation**

QRadar will monitor all the incoming events and if any of those events have IOCs that are fetched from IntSights then it will correlate it and provide alerts to the user.

#### <span id="page-3-3"></span>**Whitelist IOC**

QRadar admin/user would be able to mark IOCs as whitelisted for false-positives or excluding certain IOCs. IOCs whitelisted for the configured account from any other app/platform will also be whitelisted and removed from the IntSights App for QRadar.

### <span id="page-3-4"></span>**Enrich IntSights Platform**

The IntSights App for QRadar will add tags and comments to the IOC values that get matched with any of the QRadar events.

#### <span id="page-3-5"></span>**Investigate IOC**

QRadar admin/user can get enriched information about a correlated IOC value from IntSights.

### <span id="page-3-6"></span>**Correlation Alerts**

QRadar admin/user will be able to get alerts as QRadar notification and emails whenever any of the users' QRadar events gets correlated with IOCs fetched from IntSights.

# <span id="page-4-0"></span>App Installation & Configuration

# <span id="page-4-1"></span>**Prerequisites**

Below is a list of requirements needed to run the app (v2.0.0) on QRadar:

- IntSights App for QRadar (v2.0.0)
- QRadar version: 7.4.3 GA+
- IntSights account credentials with IOC & Discovery module enabled.

# <span id="page-4-2"></span>**Upgrade**

#### <span id="page-4-3"></span>**v.2.0.0**

- *NOTE:* Users will be able to upgrade from v1.x.x to v2.0.0 only if the app is installed on QRadar v7.4.3 GA+.
- Follow the same steps for [Installation.](#page-5-0)
- Clear the browser cache and refresh the QRadar page.

#### <span id="page-4-4"></span>**v.1.2.0**

- Follow the same steps for [Installation.](#page-5-0)
- Clear the browser cache and refresh the QRadar page.

#### <span id="page-4-5"></span>**v.1.1.0**

- Follow the same steps for [Installation.](#page-5-0)
- Clear the browser cache and refresh the QRadar page.

#### <span id="page-4-6"></span>**v.1.0.2**

● Before upgrading the IntSight App make sure that you don't have *IoC Type* and *IoC Value* CEPs in the QRadar instance.

#### **Steps to delete Custom Event Properties**:

- 1. Navigate to Custom Event Properties via the Admin panel.
- 2. In the search box enter the keyword "IntSights".
- 3. Select the custom property named "IoC Type". Verify that the associated log source type is IntSights and click on the delete button.
- 4. Repeat the above step for property "IoC Value".
- 5. Go to the Admin Panel and click on Deploy Changes.
- After deleting CEPs successfully, Follow the same steps for *[Installation](#page-5-0)*.
- Clear the browser cache and refresh the QRadar page.

#### <span id="page-4-7"></span>**v.1.0.1**

- *NOTE:* Users will be able to upgrade from v1.0.0 to v1.0.1 only if the app is installed on QRadar v7.4.1 FP2+ (app framework V2).
- Follow the same steps for [Installation](#page-5-0)
- Clear the browser cache and refresh the QRadar page.

### <span id="page-5-0"></span>**Installation**

The application installation requires access to the QRadar console machine via a web interface. The web interface can be accessed via https://<< QRadarconsoleIP>>/. The installation process is as follows: a. Login to QRadar console.

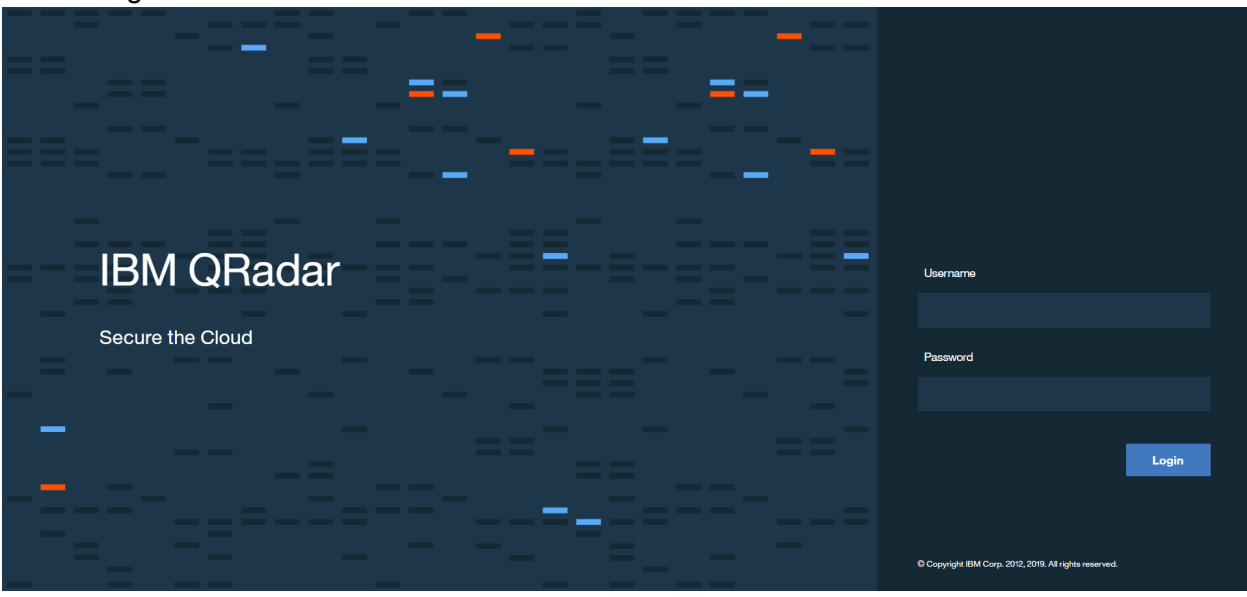

*Figure 1: IBM QRadar login screen*

- b. Go to Admin  $\rightarrow$  Extension Management.
- c. Click on Add button then choose the downloaded zip file by clicking on **Browse** and then, click **Add**.

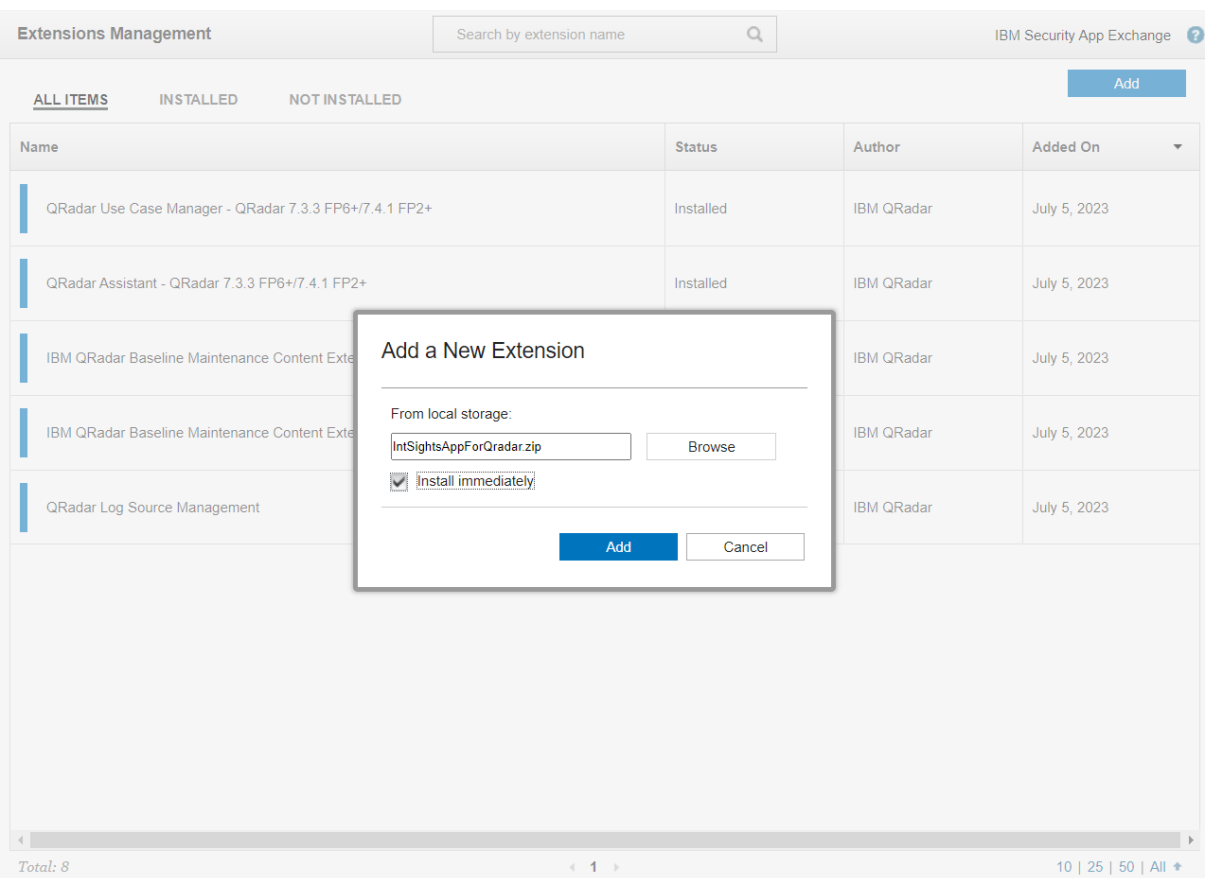

*Figure 2: Add IntSights App for QRadar extension*

d. QRadar will prompt a list of changes being made by the app. Click on the install button.

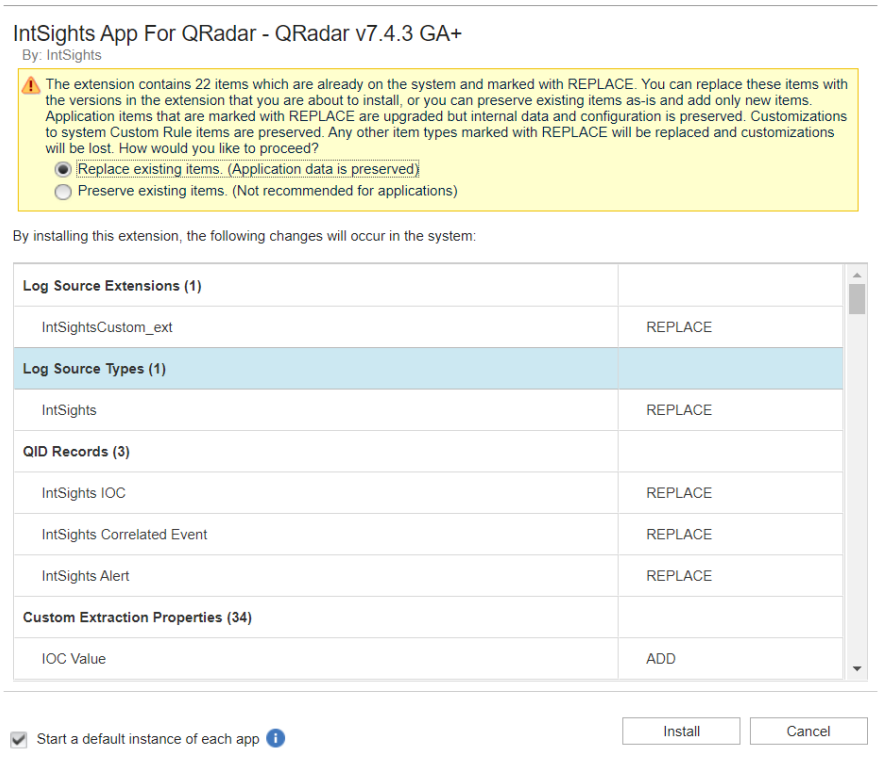

#### *Figure 3: Install IntSights app for QRadar*

- e. Thereafter, it will show a window that the App is installed successfully along with lists of different components of the App.
- f. Clear the cache and refresh the browser window.
- g. Navigate to Extensions Management via the Admin panel. After successful installation, it will show "Installed" status against "IntSights App For QRadar".

| <b>Extensions Management</b>                                                                                                    | Search by extension name | Q             |                   | IBM Security App Exchange |
|----------------------------------------------------------------------------------------------------|--------------------------|---------------|-------------------|---------------------------|
| <b>ALL ITEMS</b><br><b>INSTALLED</b><br><b>NOT INSTALLED</b>                                                                                                    |                          |               |                   | Add                       |
| <b>Name</b>                                                                                                    |                          | <b>Status</b> | Author            | <b>Added On</b>           |
| IntSights App For QRadar - QRadar v7.4.3 GA+<br>The IntSights App arms QRadar users with curated external threat intelligence as they detect,<br>prioritize, and respond to security incidents with ease and confidence. Leveraging bi-directional<br>data enrichment, SOC analysts can perform real-time threat correlation and analysis-all from<br>within their QRadar device.<br>Uninstall | (More Details)           | Installed     | IntSights         | July 25, 2023             |
| QRadar Use Case Manager                                                                                                    |                          | Installed     | <b>IBM QRadar</b> | July 17, 2023             |
| <b>QRadar Assistant App</b>                                                                                                    |                          | Installed     | <b>IBM QRadar</b> | July 17, 2023             |
| IBM QRadar Baseline Maintenance Content Extension v7.3.3 P4+                                                                                                    |                          | Installed     | <b>IBM QRadar</b> | July 17, 2023             |
| QRadar Log Source Management                                                                                                    |                          | Installed     | <b>IBM QRadar</b> | July 17, 2023             |
|                                                                                                    |                          |               |                   |                           |

*Figure 4: Installation successful*

# <span id="page-7-0"></span>**App Configuration**

After completing the installation, users have to complete the configuration to use IntSights App functionality.

The setup process for configuring the app is as follows:

● Find the installed app on the Admin Panel under Apps as shown in the figure.

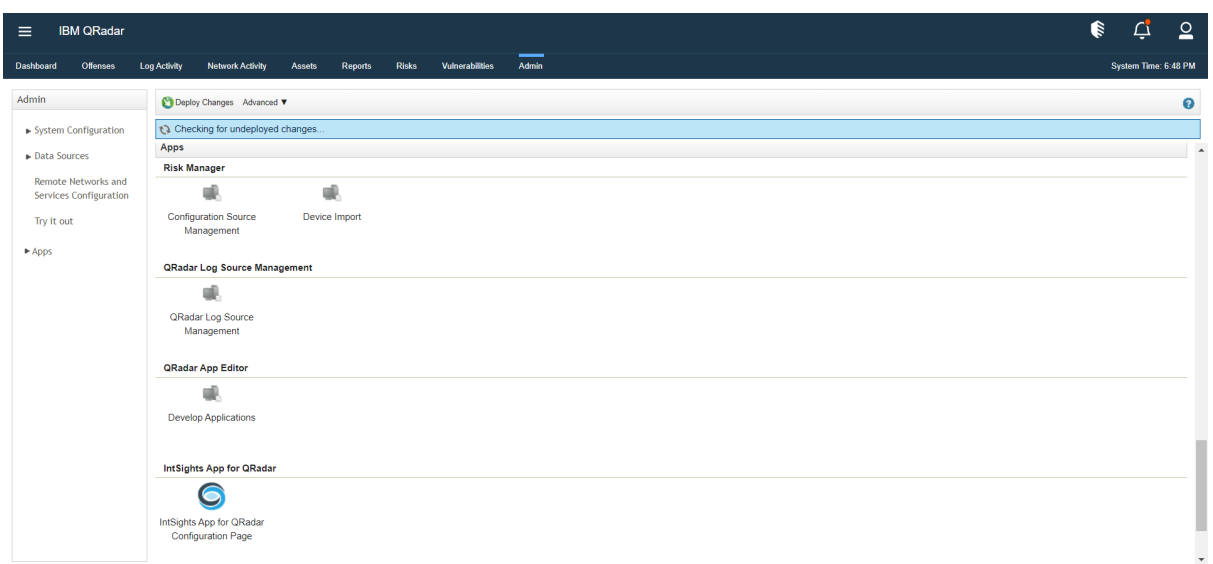

*Figure 5: Installed app's configuration page*

● Click on the "IntSights App For QRadar Configuration Page", the configuration page will open as shown in the figure below.

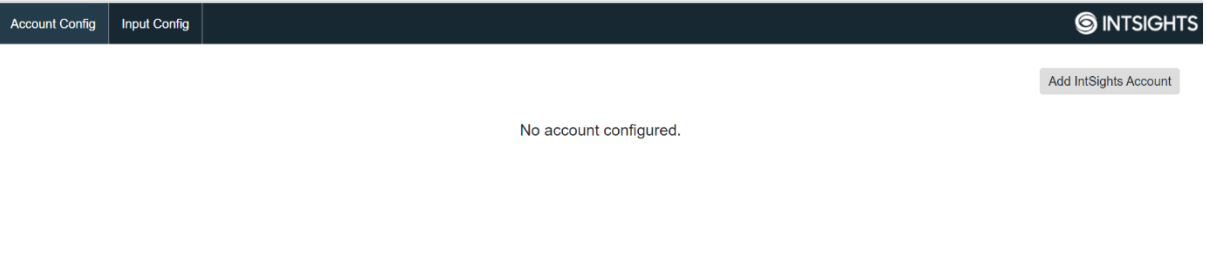

*Figure 6: IntSights app configuration page*

● Configure IntSights Account in the "Account Config" tab and IOC/Alert related configurations from the "Input Config" tab. After configuring both tabs successfully, it will start collecting IOC and alert data.

### **Configure IntSights Account configuration:**

- For the "Account Config" tab, enter all the details related to the IntSights account. Enter proxy configuration, if needed. **Note:** Users will not be able to configure the inputs until an IntSights account is configured. Also, users would not be able to delete a configured IntSights account, until all inputs are disabled.
- For the field "Protocol", User can specify the transfer protocol to forward collected events to QRadar instance. By default, TCP protocol would be considered.
- For the field "Authorized Service Token" value first go to the Admin panel and then select "Authorized Services" in the User Management section. When the window opens, there should be one default service there, if not use this [link](https://www.ibm.com/docs/en/qradar-common?topic=app-creating-authorized-service-token-qradar-operations) to make an authorized service (Note: The created token should have "User Role" and "Security Profile" as Admin)**.** Then, select a token from there and copy it, paste it into the "Account Config" page.
- For creating authorization tokens on QRoC follow steps mentioned below [Steps](#page-11-0) to generate the [Authorization](#page-11-0) token on QRoC
- The user is also provided with an option to enable/disable the functionality of adding tags and comments to IntSights platform for matched IOCs. By default, the functionality is enabled. If a user wishes to not enrich IntSights platform with tags and comments for matched IOCs, they can uncheck the checkbox "Add IOC tags and comments" in the Account Config tab.
- Saved account configurations would be stored in "config.conf" file.

#### **Configure IOC input configuration:**

- The default value for IOC input configuration should be as follows:
	- o All the IOC types should be unchecked for "Enable".
	- o Fetch Retired IOCs should be enabled for all the IOC Types.
	- o Interval time should be 14400 seconds.
	- o IOC Severity should be Medium and High.
	- o Reporting Feeds should be All.
	- o Start Time for the IOC type are as follows:
		- IP Address: Last 14 days
		- URL, Email Address: Last 60 days
		- Domain, File Hash: Last 90 days
- The "Fetch Retired IOCs", if set to enabled will collect all the IOCs from IntSights, whereas if set to disabled, it won't add retired indicators to the QRadar instance and will remove IOCs that are retired after being ingested into QRadar.
- The "IOC Severity" and "Reporting Feeds" fields are multi-select dropdowns, so users would be able to select multiple values. **Note:** If "All" value is selected for either of the mentioned fields, even with other selected values, then the data would be collected for "All" values, ignoring the other selected values.
- For the "Start Time" field, users would not be able to select a time earlier than six months or a future time.
- After modifying the fields for desired IOC Types on the Input Config page, click on the "Enable" checkbox and save the input configurations.
- After the successful configuration of IntSights account and IOC input, background process will start fetching IOC data from the IntSights and will be ingested in the Log activity and Reference sets.
- Saved IOC input configurations would be stored in "inputs.conf" file.
- To enable the correlation feature, follow the steps mentioned under ["Configuring](#page-13-0) app for [correlation](#page-13-0) feature".

#### **Configure Alert input configuration:**

- The default value for Alert input configuration should be as follows:
	- All the Alert types should be unchecked for "Enable".
	- Alert Status should be "Open".
	- Interval time should be 14400 seconds.
	- Alert Severity should be All.
	- Report Date should be "Last 30 Days".
- The "Alert Severity" field is a multi-select dropdown, so users would be able to select multiple values.

**Note:** If "All" value is selected, even with other selected values, then the data would be collected for "All" values, ignoring the other selected values.

- For "Alert Status" field, users would be able to select either "Open" or "Closed" status value.
- After modifying the fields for desired Alert types on the Input Config page, click on the "Enable" checkbox and save the input configurations.
- After successful configuration of IntSights account and Alert input, background process will start fetching Alert data from the IntSights and will ingest it in the Log activity.
- Saved alert input configurations would be stored in "alerts.conf" file.

# <span id="page-10-0"></span>**Uninstalling the Application**

To uninstall the application, the user needs to perform the following steps.

- 1. Go to the Admin Page.
- 2. Open Extension Management.
- 3. Select IntSights App For QRadar application.
- 4. Click on Uninstall.

NOTE:

- On uninstalling the app, all the Custom Event Properties, and Dashboards will be removed.
- On uninstalling the app, only the log sources which are provided in the bundle will get uninstalled (i.e. IntSights Log Source).
- On uninstalling the app, removal of reference sets, Log source type, Log source extension, DSM event mappings (including QIDs) is not supported by QRadar yet.
- To remove IntSights App for QRadar's reference sets, navigate to Admin -> Reference Set Management -> Select reference sets with below name one-by-one:
	- IntSights\_IOC\_IpAddresses
	- IntSights\_IOC\_Domains
	- IntSights\_IOC\_Hashes
	- o IntSights IOC\_Emails
	- IntSights\_IOC\_Urls

and then click "Delete". A prompt will open up, click the "Delete" button. (Note: Make sure no rules are associated with the reference set, if there is any rule which is using the reference set then we need to first delete that rule inorder to delete the reference set.)

- To remove IntSights App for QRadar's event mappings, navigate to Admin -> DSM Editor -> Select the "IntSights" log source type and click the "Select" button -> "Event Mappings" tab -> Select each event mapping and click the delete icon.
- To remove IntSights App for QRadar's log source type, navigate to Admin -> DSM Editor -> Select the log source type to be deleted in the pop-up menu in this case "IntSights", and click on the delete icon.

### <span id="page-10-1"></span>**Steps to check application logs**

Users can go inside the application docker container. In the docker container user can see logs.

- Follow the steps for accessing the docker container of the IntSights App. ["Access](#page-11-1)" [application](#page-11-1) docker"
- cd /opt/app-root/store/log (For navigating to log directory)
- $\bullet$  ls (For getting list of all logs files)

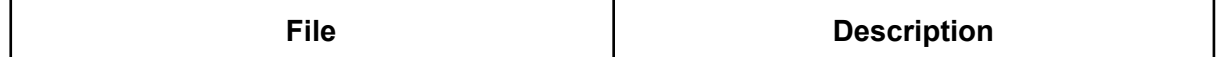

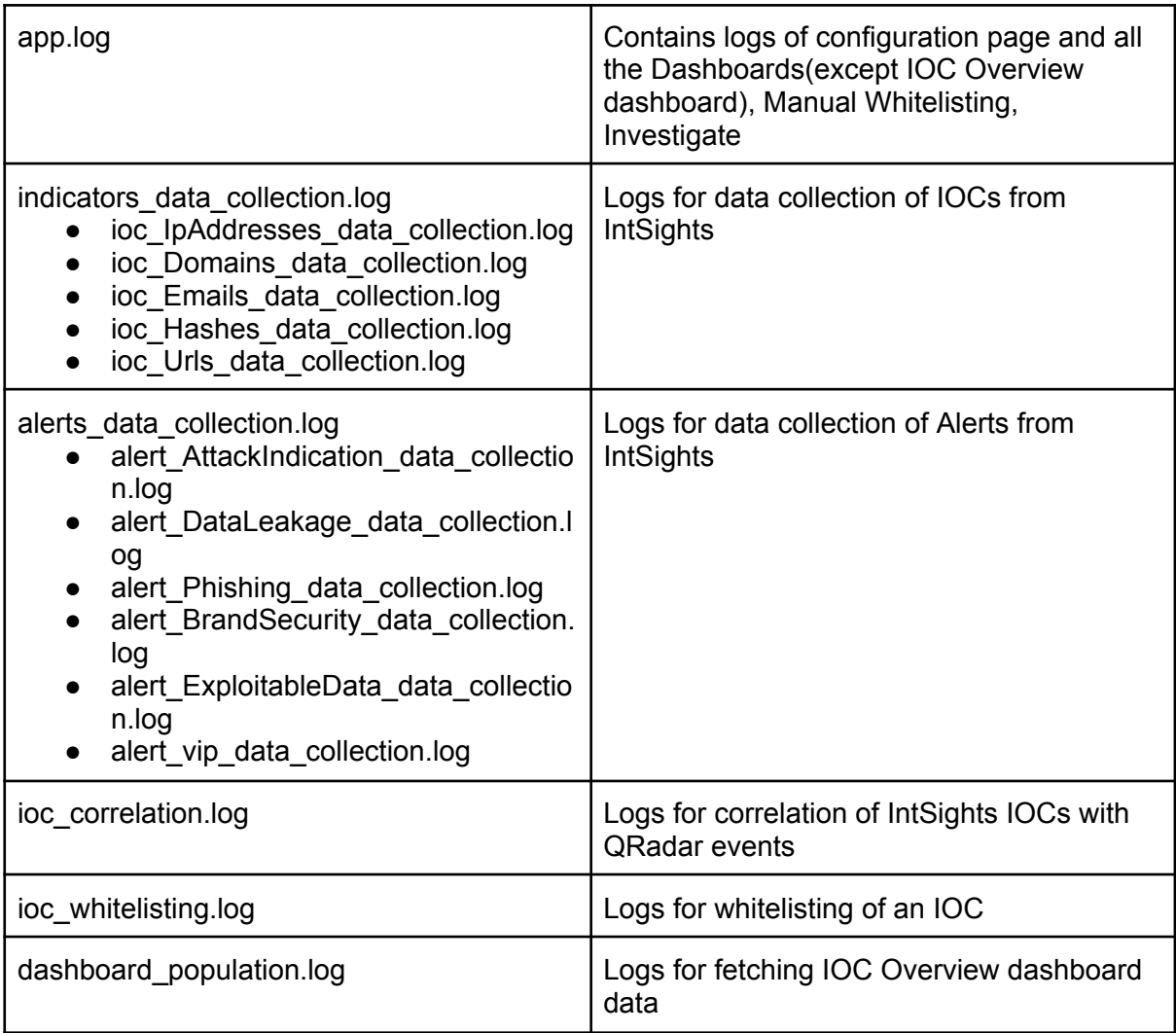

# <span id="page-11-0"></span>**Steps to generate the Authorization token on QRoC**

- Login to QRadar console.
- Navigate to Admin Panel then click on "QRoc Self Serve" app
- Click on "Authorized Services Management"
- Click on "Add"
- Select User role as "Security Administrator" and "Security Profile" as "Admin" & then click on Save.
- Navigate to the Admin panel and deploy the changes.

# <span id="page-11-1"></span>**Access application docker**

A user can go inside the application docker container. In the docker container, the user can see logs and configure some parameters.

Perform the below command on your QRadar instance via SSH.

- Run **/opt/qradar/support/recon ps**
- Above command will list all the applications installed in QRadar, then find the app with the name "IntSights App For QRadar" and copy the App-ID of that.
- Now run **/opt/qradar/support/recon connect App-ID***(That is copied in the above step)*

Now the user is in the docker container.

# <span id="page-13-0"></span>Configuring app for correlation

The IntSights QRadar app collects IOCs from the IntSights server and stores them into 5 different QRadar reference sets.

- 1. IntSights\_IOC\_IpAddresses
- 2. IntSights\_IOC\_Hashes
- 3. IntSights IOC Domains
- 4. IntSights\_IOC\_Emails
- 5. IntSights\_IOC\_Urls

The application contains default 6 rules named "IntSights Source IP Rule", "IntSights Destination IP Rule", "IntSights File Hash Rule", "IntSights Email Address Rule", "IntSights URL Rule" and "IntSights Domain Rule" which will check whether the respective property of all the incoming events are present in the respective reference set or not. If yes, it will create offenses. Users have to change the CEP as per their environments for File Hash, Domain, Email Address and URL. Follow the steps mentioned in "Steps for [changing](#page-13-2) selected [property](#page-13-2) of rules".

**Note:** By default, these rules are disabled. Users need to manually enable it from the rule window for correlation otherwise correlation will not happen. Follow the below steps for enabling rules.

#### <span id="page-13-1"></span>**Steps to enable rules**

The rules provided within the app bundle are disabled by default. To enable a rule in QRadar, follow below steps:

- Log into QRadar Console.
- Navigate to the offense tab.
- Go to Rules in the left panel.
- Select the rule to be enabled, then click on the Action button in the top panel.
- From the drop-down menu of the Action button, click the "Enable/Disable" option.
- A prompt will appear asking users if they are sure about enabling the rule. Click "Ok" and the rule would be enabled.

# <span id="page-13-2"></span>**Steps for changing selected property of rules**

There are four rules that need to be updated as per the user's environment, namely "IntSights Email Address Rule", "IntSights URL Rule", "IntSights File Hash Rule" and "IntSights Domain Rule". By default IntSights Email Address Rule & IntSights Domain Rule have "File Hash" Property selected in Rule condition & in rule response, so users need to change it to with the CEP which extracts "Email Addresses/Domains" in their QRadar environment.

Note: If "File Hash" & "URL" CEPs are not present in the user's environment, then users need to change those CEPs in "IntSights File Hash Rule" and "IntSights URL Rule" to those CEPs which will extract the value from the event. To change the CEP in these rule follow below steps:

- Log into QRadar Console.
- Navigate to the offense tab.
- Go to Rules in the left panel.
- Open the rule in which we have to change the CEP.
- Rule wizard will be open as shown in figure 11.
- The filter "when any of these event properties are contained in any of these reference set(s)". matches the value of the selected properties against the selected reference sets. For example for IntSights Email Address Rule user needs to change the "these event properties" from "File Hash" to Emails(CEP) which user needs to create for email extraction from the events. Same thing user needs to do in the

"IntSights Domain Rule", where. Once the rule conditions are configured, click "Next" from the bottom panel.

**Note:** For custom properties to be selected in **"these event properties"**, it must be "enabled for use in Rules, Forwarding Profiles and Search Indexing". Users can enable it from the Admin Panel -> Custom Event Properties -> Property Name -> Select the checkbox "Enable for use in Rules, Forwarding Profiles and Search Indexing") as shown in the figure 12.

- Under the Rule Action section, select the "Ensure the detected event is part of an offense" checkbox. In the dropdown for "Index offense based on", select the event property that was selected in the previous step. For example: If the user has selected the "**Hash**" event property in the rule conditions, then the "**Hash**" event property should also be selected in the Rule Action section for "Ensure the detected event is part of an offense" as shown in Figure 13.
- This action would create/update an offense indexed over the selected event property whenever the rule gets triggered. The user may select any other response or action from the given options if needed. Once the necessary rule actions are selected, click "Finish" from the bottom panel.
- After the rule is created, if any new event arrives, which matches the criteria of the rule then the rule will be triggered, and it will create an offense. Make sure the rule is enabled.

# <span id="page-14-0"></span>**Creating rules**

A user can create different types of rules for the correlation. A user can create a rule to generate offense and it will be listed in the offense tab. Follow the below steps for creating a rule.

- Navigate to the offense tab.
- To create an offense rule, go to Rules in the left panel.

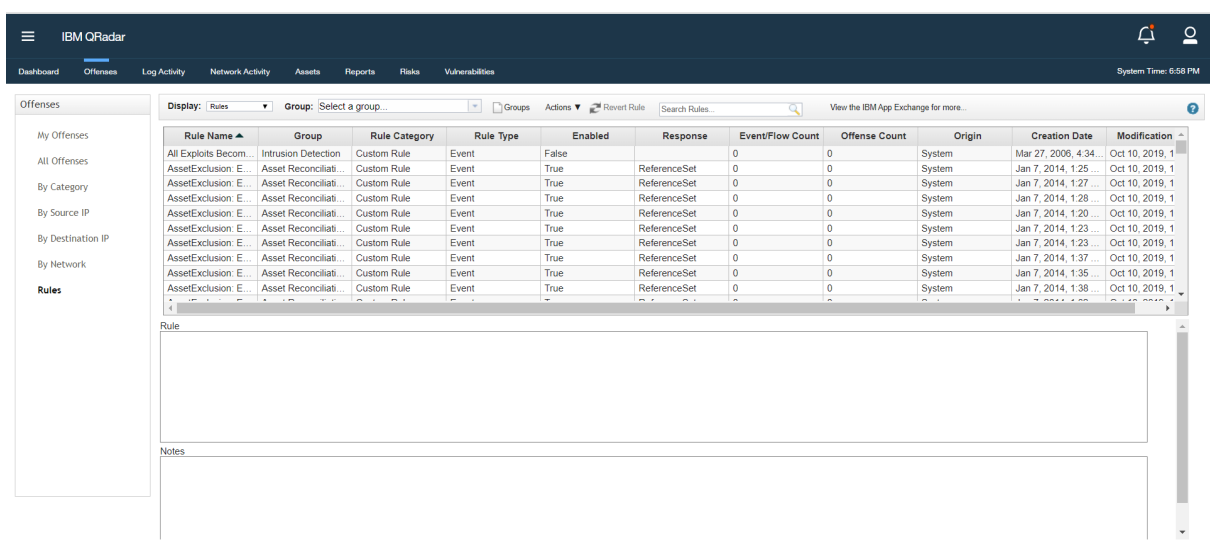

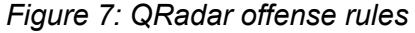

● A user can add different types of rules by clicking on the Action button as shown below (Figure 8). Select "New Event Rule" from the dropdown menu.

|                   | Log Activity<br><b>Network Activity</b> | Assets                    | <b>Reports</b><br><b>Risks</b> | Vulnerabilities<br>Admin |                                             |             |                  |                                    |                |                                    | System Time: 10:56 AM |
|-------------------|-----------------------------------------|---------------------------|--------------------------------|--------------------------|---------------------------------------------|-------------|------------------|------------------------------------|----------------|------------------------------------|-----------------------|
| <b>Offenses</b>   | Display: Rules                          | v Group: Select a group   |                                | $\mathbf{w}$<br>Groups   | Actions <b>v Exercit Rule</b> Search Rules. |             | Q                | View the IBM App Exchange for more |                |                                    |                       |
| My Offenses       | Rule Name -                             | Group                     | <b>Rule Category</b>           | <b>Rule Type</b>         | New Event Rule                              | ponse       | Event/Flow Count | Offense Count                      | Origin         | <b>Creation Date</b>               | Modification -        |
|                   | All Exploits Becom.                     | Intrusion Detection       | <b>Custom Rule</b>             | Event                    | New Flow Rule                               |             | $\Omega$         | $\theta$                           | System         | Mar 27, 2006, 4:34                 | Nov 7, 2019, 5:       |
| All Offenses      | Anomaly: Excessiv.                      | Recon                     | Custom Rule                    | Event                    | New Common Rule                             | New Event 0 |                  | $\circ$                            | System         | Nov 30, 2005, 5:4.                 | Nov 7, 2019, 5:       |
| By Category       | AssetExclusion: E.                      | Asset Reconciliati        | Custom Rule                    | Event                    | New Offense Rule                            | Set         | $\mathbf{0}$     | $\circ$                            | System         | Jan 7, 2014, 1:25.                 | Nov 7, 2019, 5:       |
|                   | AssetExclusion: E.                      | Asset Reconciliati        | Custom Rule                    | Event                    | Enable/Disable                              | Set         | $\mathbf{0}$     | $\theta$                           | System         | Jan 7, 2014, 1:27.                 | Nov 7, 2019, 5:       |
| By Source IP      | AssetExclusion: E.                      | Asset Reconciliati        | Custom Rule                    | Event                    | n.<br>Duplicate                             | Set         | $\mathbf{0}$     | $\mathbf{0}$                       | System         | Jan 7, 2014, 1:28.                 | Nov 7, 2019, 5:       |
|                   | AssetExclusion: E.                      | <b>Asset Reconciliati</b> | Custom Rule                    | Event                    | P Open                                      | Set         | $\mathbf{0}$     | $\theta$                           | System         | Jan 7, 2014, 1:20                  | Nov 7, 2019, 5:       |
| By Destination IP | AssetExclusion: E.                      | Asset Reconciliati        | <b>Custom Rule</b>             | Event                    |                                             | Set         | $\circ$          | $\circ$                            | System         | Jan 7, 2014, 1:23.                 | Nov 7, 2019, 5:       |
| By Network        | AssetExclusion: E.                      | Asset Reconciliati.       | Custom Rule                    | Event                    | <b>a</b> Delete                             | Set         | $\overline{0}$   | $\circ$                            | System         | Jan 7, 2014, 1:23                  | Nov 7, 2019, 5:       |
|                   | AssetExclusion: E.                      | Asset Reconciliati.       | <b>Custom Rule</b>             | Event                    | Assign Groups                               | Set         | $\circ$          | $\circ$                            | System         | Jan 7, 2014, 1:37  Nov 7, 2019, 5: |                       |
| <b>Rules</b>      | AssetExclusion: E.                      | Asset Reconciliati.       | Custom Rule                    | Event                    | $\odot$<br><b>Historical Correlation</b>    | <b>Set</b>  | $\circ$          | $\circ$                            | System         | Jan 7, 2014, 1:35 Nov 7, 2019, 5:  |                       |
|                   | A DELL'A E<br>$\leftarrow$              | $\lambda$<br>Particular   | $A$ $A$ $B$ $C$                | $ -$                     | $\sim$<br>≂                                 | $\sim$ -    | $\sim$           | $\sim$                             | $\sim$ $ \sim$ | 1.70011100                         | <b>ALL THOMAS</b>     |
|                   | Rule                                    |                           |                                |                          |                                             |             |                  |                                    |                |                                    |                       |
|                   |                                         |                           |                                |                          |                                             |             |                  |                                    |                |                                    |                       |
|                   |                                         |                           |                                |                          |                                             |             |                  |                                    |                |                                    |                       |
|                   |                                         |                           |                                |                          |                                             |             |                  |                                    |                |                                    |                       |
|                   |                                         |                           |                                |                          |                                             |             |                  |                                    |                |                                    |                       |
|                   |                                         |                           |                                |                          |                                             |             |                  |                                    |                |                                    |                       |
|                   |                                         |                           |                                |                          |                                             |             |                  |                                    |                |                                    |                       |
|                   |                                         |                           |                                |                          |                                             |             |                  |                                    |                |                                    |                       |
|                   |                                         |                           |                                |                          |                                             |             |                  |                                    |                |                                    |                       |
|                   | <b>Notes</b>                            |                           |                                |                          |                                             |             |                  |                                    |                |                                    |                       |

*Figure 8: New Event Rule*

● On selecting any of the rules, a Rule wizard will be opened as shown in Figure 9. Click next from the bottom panel.

| $\equiv$<br><b>IBM QRadar</b>                                                                          |                                                                                                    | <b>Rule Wizard</b>                                                                                                    | 日回                                                                                                    |                                                                                                    | $\vec{\mathsf{u}}$                                 | ₽                     |
|----------------------------------------------------------------------------------------------------|----------------------------------------------------------------------------------------------------|----------------------------------------------------------------------------------------------------|----------------------------------------------------------------------------------------------------|----------------------------------------------------------------------------------------------------|----------------------------------------------------|-----------------------|
|                                                                                                    |                                                                                                    | Welcome to the Custom Rules Wizard!                                                                                                    |                                                                                                    |                                                                                                    |                                                    |                       |
| <b>Offenses</b><br>Dashboard                                                                           | Log Activity<br><b>Network Activity</b>                                                                                                    | This wizard guides you through the process of creating security processing rules to detect specific events, flows, or offenses<br>of interest. Matched rules allow for a number of responses, including Email, Syslog, or automatic response to threats.                                                                       |                                                                                                    |                                                                                                    | System Time: 5:49 PM                               |                       |
| <b>Offenses</b>                                                                                        | Display: Rules<br>$\mathbf{v}$<br>Gro                                                                                                    | The wizard guides you through the following steps:                                                                                                    | ge for more.                                                                                               |                                                                                                    |                                                    | $\boldsymbol{\Omega}$ |
| My Offenses<br>All Offenses<br>By Category<br>By Source IP<br>By Destination IP<br>By Network<br>Rules | Rule Name A<br>c<br>All Exploits Becom<br>Intrusion<br>Anomaly: Excessiv<br>Recon<br>AssetExclusion: E.<br>Asset Re<br>AssetExclusion: E<br>Asset Re<br>AssetExclusion: E.,<br>Asset Re<br>AssetExclusion: E.<br>Asset Re<br>AssetExclusion: E.<br>Asset Re<br>AssetExclusion: E.<br>Asset Re<br>AssetExclusion: E<br>Asset Re<br>AssetExclusion: E Asset Re<br>per controller changes<br>$\leftarrow$<br>Rule | 1. Choose the tests to perform.<br>2. Customize the parameters for your chosen tests.<br>3. Decide the appropriate actions once an event or flow (or both) has been detected<br>4. Review and save your rule.<br>Click Next to continue, or click Cancel to exit the wizard.<br>Skip this page when running this rules wizard. | Origin<br>System<br>System<br>System<br>System<br>System<br>System<br>System<br>System<br>System<br>System | <b>Creation Date</b><br>Mar 27, 2006, 4:34 Nov 7, 2019, 5:<br>Nov 30, 2005, 5:4<br>Jan 7, 2014, 1:25  Nov 7, 2019, 5:<br>Jan 7, 2014, 1:27  Nov 7, 2019, 5:<br>Jan 7, 2014, 1:28  Nov 7, 2019, 5:<br>Jan 7, 2014, 1:20  Nov 7, 2019, 5:<br>Jan 7, 2014, 1:23<br>Jan 7, 2014, 1:23  Nov 7, 2019, 5:<br>Jan 7, 2014, 1:37  Nov 7, 2019, 5:<br>Jan 7, 2014, 1:35  Nov 7, 2019, 5:<br>$1.700111100$ $1.700100$ | Modification<br>Nov 7, 2019, 5:<br>Nov 7, 2019, 5: |                       |
|                                                                                                    | <b>Notes</b>                                                                                                    | << Back Next >> Finish Cancel                                                                                                    |                                                                                                    |                                                                                                    |                                                    |                       |
|                                                                                                    |                                                                                                    |                                                                                                    |                                                                                                    |                                                                                                    |                                                    |                       |

*Figure 9: Rule Wizard*

• On the next page, there will be radio buttons from which we have to choose the source from which the rules are generated. Events will be selected. Click on next.

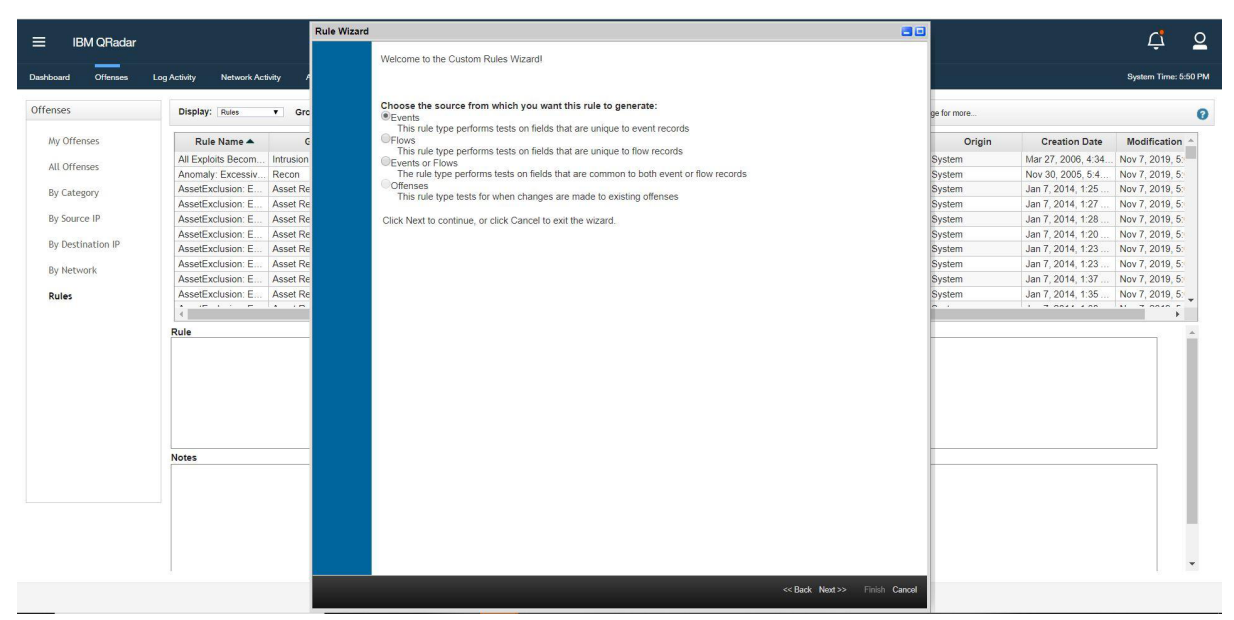

*Figure 10: Rule Wizard*

• As shown in Figure 11, the Rule wizard opens up and there are many options to generate a rule.

| $\equiv$<br><b>IBM QRadar</b>       |                              | <b>Rule Wizard</b><br>日回                                                                                                    |             | в                            |                      | ≗ |
|-------------------------------------|------------------------------|----------------------------------------------------------------------------------------------------|-------------|------------------------------|----------------------|---|
| <b>Dashboard</b><br><b>Offenses</b> | Netwo<br><b>Log Activity</b> | $\blacksquare$<br><b>Rule Wizard: Rule Test Stack Editor</b>                                                                                                    |             |                              | System Time: 3:20 PM |   |
| <b>Offenses</b>                     | Display: Rules               | Which tests do you wish to perform on incoming events?<br><b>Test Group All</b><br><b>Export as Building Block</b><br>$\check{ }$                                                                              |             | he IBM App Exchange for more |                      | ๏ |
| My Offenses                         | <b>Rule Name</b>             | event properties                                                                                                    | lense Count | Origin                       | $C1 -$               |   |
|                                     | All Exploits Bec             | when any of these event properties are contained in any of these reference set(s)                                                                                                    |             | System                       | Mar 2                |   |
| <b>All Offenses</b>                 | Anomaly: Exces               | to when any of these event properties is the key and any of these event properties is the value in any of these reference                                                                                      |             | <b>System</b>                | Nov <sub>3</sub>     |   |
|                                     | AssetExclusion               | maps<br>to when any of these event properties is the key and any of these event properties is the value in any of these reference                                                                              |             | System                       | Jan 7.               |   |
| <b>By Category</b>                  | AssetExclusion               | map of sets                                                                                                    |             | <b>System</b>                | Jan 7.               |   |
| <b>By Source IP</b>                 | AssetExclusion               | when any of these event properties is the key of the first map and any of these event properties is the key of the second                                                                                      |             | System                       | Jan 7.               |   |
|                                     | AssetFxclusion               | map and any of these event properties is the value in any of these reference map of maps<br>then Reference Table Key data matches anyiall selected event properties and selected reference table column Select |             | System                       | Jan 7.               |   |
| <b>By Destination IP</b>            | AssetExclusion               | operator the value of selected event property                                                                                                    |             | System                       | Jan 7.               |   |
|                                     | AssetExclusion               | to when at least this many events are seen with the same event properties in this many minutes                                                                                                    |             | <b>System</b>                | Jan 7.               |   |
| <b>By Network</b>                   | <b>AssetFxclusion</b>        | Coupon at loget this many quante are seen with the same quant proporties and different quant proporties in this many                                                                                           |             | System                       | Jan 7.               |   |
| <b>Rules</b>                        | AssetExclusion               | Rule (Click on an underlined value to edit it)                                                                                                    |             | System                       | Jan 7.               |   |
|                                     | Accountment continues        | Invalid tests are highlighted and must be fixed before rule can be saved.                                                                                                    |             | <b>Constitution</b>          | $1 - 1$              |   |
|                                     | <b>Rule</b>                  | on events which are detected by the Local v system<br>Apply (enter rule name here)<br>of these reference set(s) of these event properties are contained in any of these reference set(s)                       |             |                              |                      |   |
|                                     |                              | Please select any groups you would like this rule to be a member of:                                                                                                    |             |                              |                      |   |
|                                     |                              | <b>D</b> Anomaly                                                                                                    |             |                              |                      |   |
|                                     |                              | Asset Reconciliation Exclusion                                                                                                    |             |                              |                      |   |
|                                     |                              | Authentication                                                                                                    |             |                              |                      |   |
|                                     | <b>Notes</b>                 | $\Box$ Botnet                                                                                                    | ×           |                              |                      |   |
|                                     |                              | << Back Next >><br>Finish Cancel                                                                                                    |             |                              |                      |   |

*Figure 11: Rule Wizard: Rule Test Stack Editor*

- Rule name must start with "IntSights". For example: If a user wants to create a rule to correlate Hashes then the rule name could be "IntSights Hash Rule". **Note:** Rule names must start with "IntSights", or else the offenses created/updated by such rules would not be considered as IntSights offenses and they won't be visible on IntSights QRadar App Dashboard.
- From these options select the filter: "when any of these event properties are contained in any of these reference set(s)". This condition will match the value of the selected properties against the selected reference sets. For example: If a user wants to create a rule to correlate Hashes then the user has to select the appropriate Custom event property which extracts Hash value from the events, and "IntSights\_IOC\_Hashes" as the reference set. Once the rule conditions are configured, click "Next" from the bottom panel. **Note:** For custom properties to be selected in **"these event properties"**, it must be "enabled for use in Rules, Forwarding Profiles and Search Indexing". Users can

enable it from the Admin Panel -> Custom Event Properties -> Property Name -> Select the checkbox "Enable for use in Rules, Forwarding Profiles and Search Indexing") as shown in the below figure.

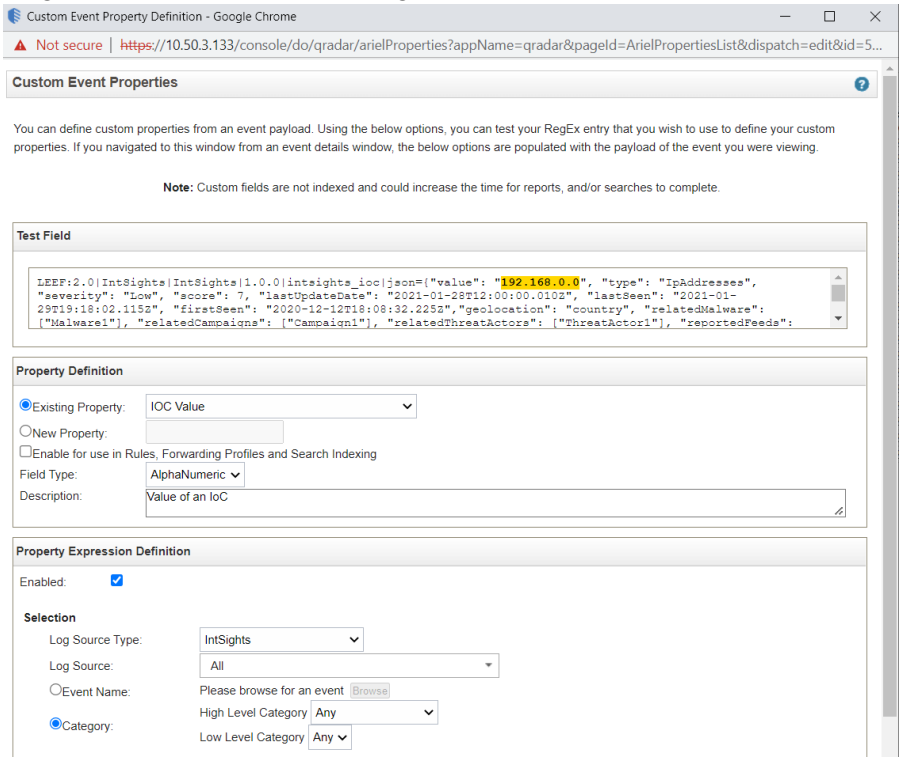

*Figure 12: Custom Event Property: Enable for use in Rules, Forwarding Profiles and Search Indexing*

● Under the Rule Action section, select the "Ensure the detected event is part of an offense" checkbox. In the dropdown for "Index offense based on", select the event property that was selected in the earlier step. For example: If the user has selected the "**Hash**" event property in the rule conditions, then the "**Hash**" event property should also be selected in the Rule Action section for "Ensure the detected event is part of an offense" as shown below.

| <b>IBM QRadar</b><br>≡       |                                        | <b>Rule Wizard</b><br>88                                                                                                    |                              | ŧ                   | $\Omega$             |
|------------------------------|----------------------------------------|----------------------------------------------------------------------------------------------------|------------------------------|---------------------|----------------------|
| Dashboard<br><b>Offenses</b> | Netw<br><b>Log Activity</b>            | <b>C</b> Rule Wizard: Rule Response                                                                                                    |                              |                     | System Time: 3:45 PM |
| <b>Offenses</b>              | Display: Rules                         | <b>Rule Action</b><br>Choose the action(s) to take when an event occurs that triggers this rule                                                       | he IBM App Exchange for more |                     | ๏                    |
| My Offenses                  | <b>Rule Name</b>                       | □ Severity<br>$\vee$ 0 $\vee$<br>Set to                                                                                                    | lense Count                  | Origin              | $C1^*$               |
|                              | All Exploits Bec                       | <b>Credibility</b><br>$\vee$ 0 $\vee$<br>Set to                                                                                                    |                              | System              | Mar 2                |
| <b>All Offenses</b>          | Anomaly: Exces                         |                                                                                                    |                              | System              | Nov <sub>3</sub>     |
|                              | AssetExclusion                         | Relevance<br>$\vee$ 0 $\vee$<br>Set to                                                                                                    |                              | System              | Jan 7.               |
| <b>By Category</b>           | AssetExclusion                         | Ensure the detected event is part of an offense                                                                                                    |                              | System              | Jan 7.               |
| By Source IP                 | AssetFxclusion                         |                                                                                                    |                              | System              | Jan 7.               |
|                              | AssetExclusion                         | Index offense based on Source IP<br>$\overline{\phantom{a}}$                                                                                          |                              | System              | <b>Jan 7.</b>        |
| <b>By Destination IP</b>     | AssetExclusion                         | Annotate this offense:                                                                                                    |                              | System              | Jan 7.               |
|                              | AssetExclusion                         | □ Include detected events by Source IP from this point forward, in the offense, for: 300<br>second(s)                                                 |                              | System              | Jan 7.               |
| <b>By Network</b>            | AssetExclusion                         |                                                                                                    |                              | System              | Jan 7.               |
| <b>Rules</b>                 | AssetExclusion                         | Annotate event                                                                                                    |                              | System              | Jan $71$             |
|                              | Annual Printing Isla<br>$\overline{4}$ | Bypass further rule correlation event                                                                                                    |                              | <b>Constitution</b> | $1 - 1$              |
|                              | Rule                                   | <b>Rule Response</b><br>Choose the response(s) to make when an event triggers this rule<br>Dispatch New Event<br>$\Box$ Email<br>Send to Local Syslog |                              |                     |                      |
|                              | <b>Notes</b>                           | Send to Forwarding Destinations<br>$\Box$ Notify<br>Add to a Reference Set<br>Add to Reference Data<br><b>COAMALA from a Deference Cot</b>            | $\boldsymbol{\mathrm{v}}$    |                     |                      |
|                              |                                        | << Back Next >><br>Finish Cancel                                                                                                    |                              |                     |                      |

*Figure 13: Rule Wizard: Rule Response*

• This action would create/update an offense indexed over the selected event property

whenever the rule gets triggered. The user may select any other response or action from the given options if needed. Once the necessary rule actions are selected, click "Finish" from the bottom panel.

● After the rule is created, if any new event arrives, which matches the criteria of the rule then the rule will be triggered, and it will create an offense.

# <span id="page-19-0"></span>**Configuring app for generating alert on correlation**

In the application, there is one rule named "IntSights Correlation Alert" that will monitor correlated events and will notify the users via notifications on the QRadar console and email. By default only "notify" is selected in the rule response, so it will send notifications only. For the email, users have to manually modify the rule.

Follow the below steps to receive an email whenever any IntSights rules get triggered.

- 1. [Configure](#page-19-1) Email Server into QRadar
- 2. [Configure](#page-20-0) IntSights Email Template
- 3. [Update](#page-21-0) rules

**Note:** By default, the "IntSights Correlation Alert" is disabled. Users need to manually enable it from the rule window to receive email and notification on the QRadar console.

By default, the "IntSights Correlation Alert" will send notifications and emails for all correlations. If users want to notify based on the filters, then they have to modify the "IntSights Correlation Alert" rule. Follow the steps mentioned under ["Adding](#page-23-0) filter in Rules" to add filters in the rule.

# <span id="page-19-1"></span>**Configuring Email Server**

Follow the below steps to configure the email server into QRadar for receiving emails on the correlation.

- 1. Click the Admin tab.
- 2. Click Email Server Management.
- 3. Click the Other Settings  $($  ) icon for the server that you are editing.

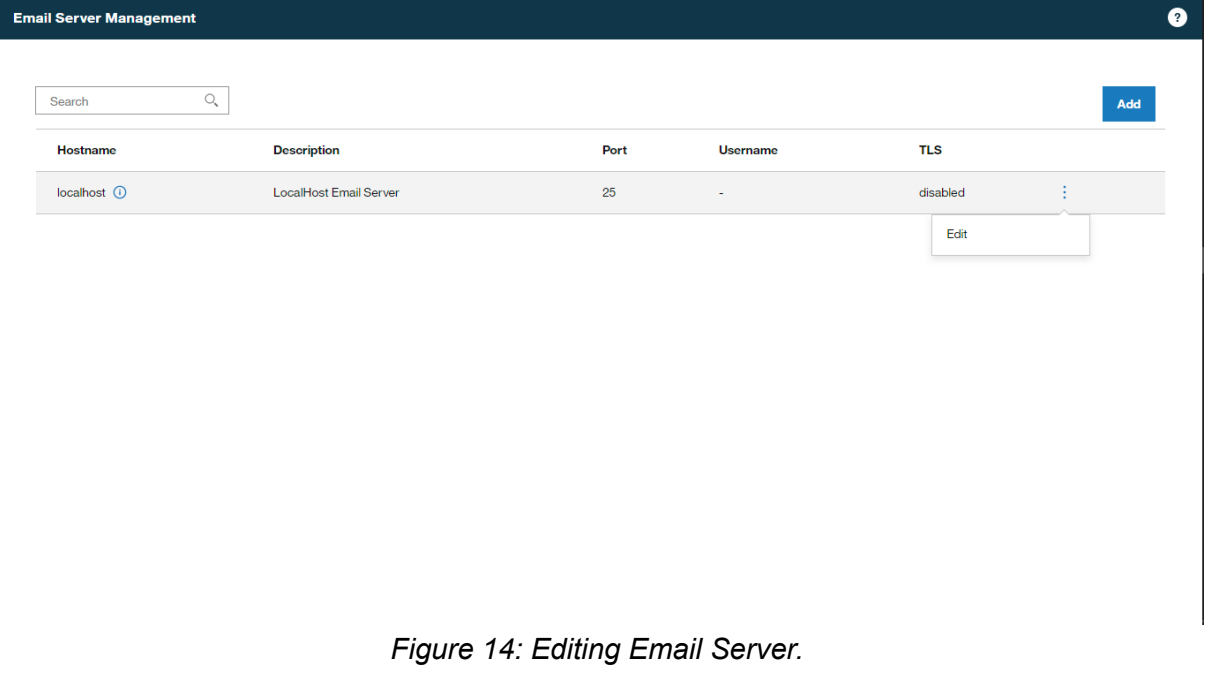

4. Add email server details and save it.

Refer to the link below for more information. <https://www.ibm.com/docs/en/qsip/7.3.2?topic=hosts-configuring-email>

# <span id="page-20-0"></span>**Creating custom email template for IntSights Correlation e-mail**

IntSights QRadar app provides a custom template for IntSights Correlation email. Follow below mentioned steps to add a custom email template.

- 1. Use SSH to log in to the QRadar Console as the root user.
- 2. Create a new temporary directory to use to safely edit copies of the default files.
- 3. To copy the files that are stored in the custom\_alerts directory to the temporary directory, type the following command:

cp /store/configservices/staging/globalconfig/templates/custom\_alerts/\*.\* <directory\_name>

The <directory name> is the name of the temporary directory that you created.

- 4. Confirm that the files were copied successfully:
	- a. To list the files in the directory, type ls -lah.
	- b. Verify that the alert-config.xml file is listed.
- 5. Open the alert-config.xml file for editing.
- 6. Copy and paste the provided email template from "XML [Template](#page-36-1) for Email" in the alert-config.xml file in the "<templates>" XML tag. (Note: Make sure the indentation and spaces are appropriate). An image is attached below for reference, to see what the alert-config.xml file should look like after adding the template.

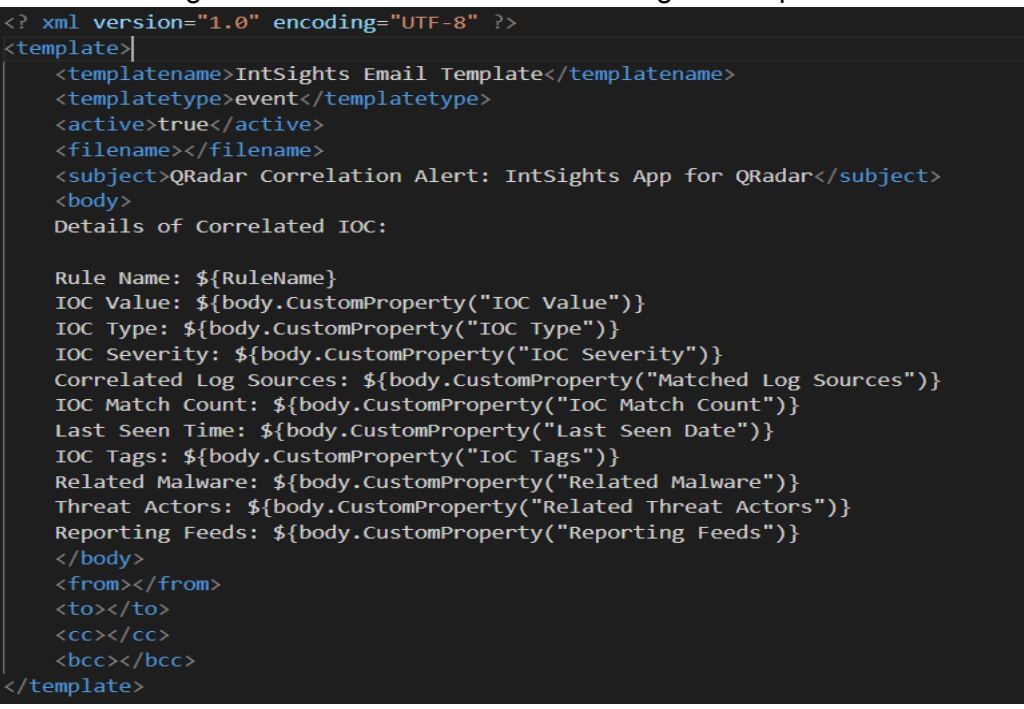

*Figure 15: email template file (alert-config.xml)*

- 7. Save and close the alert-config.xml file.
- 8. Type "cd .." to move out of the directory and then run the below command.
- 9. Validate the changes by typing the following command.

/opt/qradar/bin/runCustAlertValidator.sh <directory\_name>

The <directory name> parameter is the name of the temporary directory that you created.

If the script validates the changes successfully, the following message is displayed: "File alert-config.xml was deployed successfully to staging!"

- 10. Deploy the changes in QRadar.
	- a. Log in to QRadar.
- b. Navigate to the Admin tab.
- c. Click Advanced, and then Deploy Full Configuration.

For more information refer:

[https://www.ibm.com/docs/en/qsip/7.4?topic=notifications-configuring-event-flow-custom-em](https://www.ibm.com/docs/en/qsip/7.4?topic=notifications-configuring-event-flow-custom-email) [ail](https://www.ibm.com/docs/en/qsip/7.4?topic=notifications-configuring-event-flow-custom-email)

Users can modify this email template file to receive any extra fields in the email. Follow steps of "[Adding](#page-25-0) new field in Email".

# <span id="page-21-0"></span>**Adding email templates to Rules**

After successfully adding a custom template, follow the below steps to use the created template in the Email

- 1. Click on rules in the Log Activity tab.
- 2. Find the "IntSights Correlation Alert" rule, and open it.

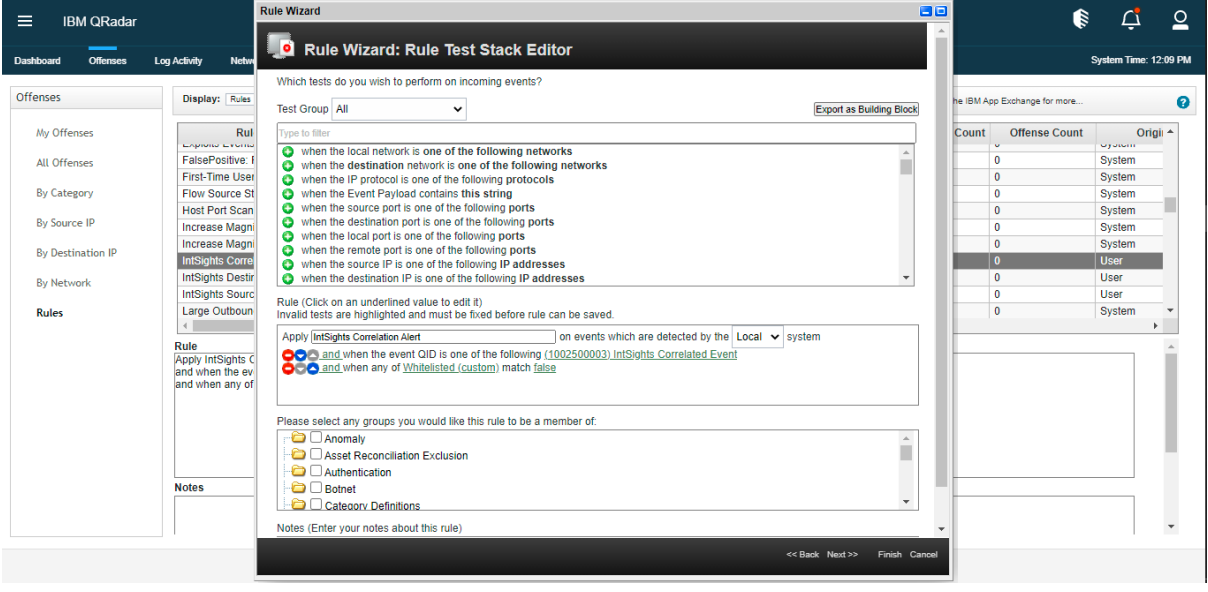

*Figure 16: Rule Wizard.*

3. Click next and in the rule response select the checkbox with email and add the email address in which you wish to receive emails. Make sure that in templates "IntSights Email Template" is selected.

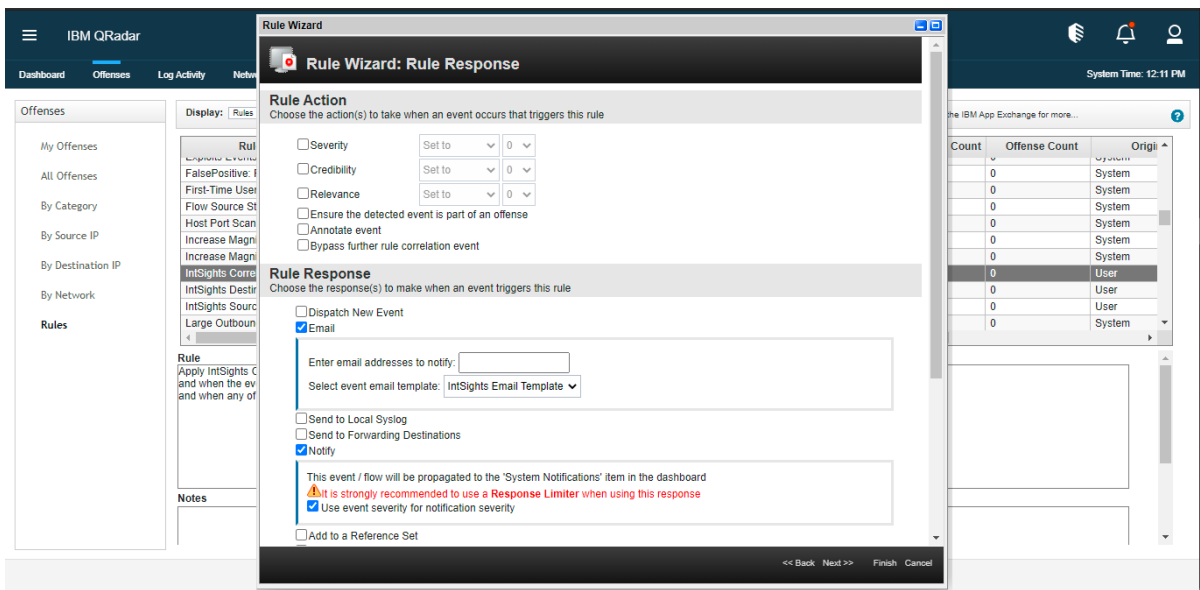

*Figure 17: Adding email template in Rule Response.*

- 4. The selected "notify" checkbox is for receiving the notifications on the QRadar console at the right top corner.
- 5. Make sure that in Response Limiter the checkbox is unselected, as it will limit the number of responses users get with the rule. If users add a limit, then it will send only that number of emails/notifications in the provided time.

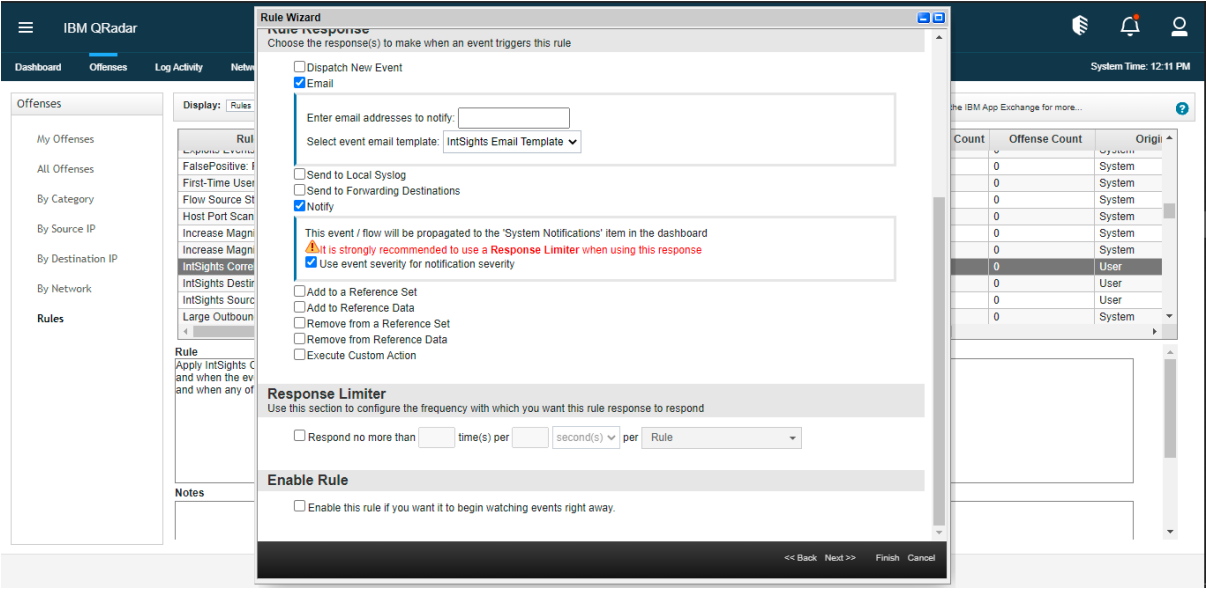

*Figure 18: Unchecking Response Limiter.*

6. Now save the rule and enable it. For enabling the rule click on the action tab and then click on Enable/Disable.

| $\equiv$<br><b>IBM QRadar</b>       |                                                                                                    |                                               | <b>The Company of Service</b><br>Are you sure you wish to enable 'IntSights Correlation Alert'? |                |                  |                                        |                                            |                              | E                                  |                                         | ≗ |
|-------------------------------------|----------------------------------------------------------------------------------------------------|-----------------------------------------------|-------------------------------------------------------------------------------------------------|----------------|------------------|----------------------------------------|--------------------------------------------|------------------------------|------------------------------------|-----------------------------------------|---|
| <b>Dashboard</b><br><b>Offenses</b> | <b>Network Activity</b><br><b>Log Activity</b><br><b>Assets</b>                                                                                                    | Repo                                          |                                                                                                 |                |                  | <b>OK</b><br>Cancel                    | ashboard                                   |                              |                                    | System Time: 12:17 PM                   |   |
| <b>Offenses</b>                     | Display: Rules<br>$\checkmark$                                                                                                    | Group: Select a group                         | $\mathbf{v}$                                                                                    | Groups         | Actions <b>V</b> | Revert Rule                            | Search Rules                               | $\bullet$                    | View the IBM App Exchange for more |                                         | ๏ |
| My Offenses                         | <b>Rule Name ▲</b><br><b>CAPTURU CASTIN THE LINE HANGER.</b>                                                                                                    | <b>Group</b><br><b>ITTO MOTOR EDITORIO DE</b> | <b>Rule Category</b><br><b>OBJOINT TARRY</b>                                                    | <b>GENERAL</b> |                  | New Event Rule<br><b>New Flow Rule</b> | Response                                   | <b>Event/Flow Count</b><br>v | <b>Offense Count</b>               | Origii <sup>A</sup><br><b>Sey Seven</b> |   |
| All Offenses                        | FalsePositive: False Positive Rul.                                                                                                    | <b>False Positive</b>                         | <b>Custom Rule</b>                                                                              | Commo          |                  | New Common Rule                        |                                            | $\Omega$                     | $\Omega$                           | System                                  |   |
| By Category                         | First-Time User Access to Critical<br>Flow Source Stopped Sending Fl                                                                                                    | Anomaly, Authenti<br>System                   | <b>Custom Rule</b><br><b>Custom Rule</b>                                                        | Event<br>Flow  |                  | <b>New Offense Rule</b>                | Dispatch New Eve 0<br>Dispatch New Event 0 |                              | $\mathbf{0}$<br>$\mathbf{0}$       | System<br>System                        |   |
|                                     | Host Port Scan Detected by Rem.                                                                                                    | Recon                                         | <b>Custom Rule</b>                                                                              | Comm           | 1%               | Enable/Disable                         | Dispatch New Event 0                       |                              | $\mathbf{0}$                       | System                                  |   |
| By Source IP                        | Increase Magnitude of High Rate                                                                                                    | Recon                                         | <b>Custom Rule</b>                                                                              | Event          | D                | Duplicate                              |                                            | $\mathbf{0}$                 | $\mathbf{0}$                       | System                                  |   |
|                                     | Increase Magnitude of Medium R.                                                                                                    | Recon                                         | <b>Custom Rule</b>                                                                              | Event          | P                | Open                                   |                                            | $\Omega$                     | $\mathbf{0}$                       | System                                  |   |
| By Destination IP                   | <b>IntSights Correlation Alert</b>                                                                                                    | <b>IntSights</b>                              | <b>Custom Rule</b>                                                                              | Event          | ø                | Delete                                 | <b>Email</b> . Notification                | $\bullet$                    | $\mathbf{0}$                       | <b>User</b>                             |   |
| <b>By Network</b>                   | <b>IntSights Destination IP Rule</b>                                                                                                    | <b>IntSights</b>                              | <b>Custom Rule</b>                                                                              | Event          | ø.               | <b>Assign Groups</b>                   |                                            | $\Omega$                     | $\mathbf{0}$                       | <b>User</b>                             |   |
|                                     | <b>IntSights Source IP Rule</b>                                                                                                    | <b>IntSights</b>                              | <b>Custom Rule</b>                                                                              | Event          | $\Omega$         | <b>Historical Correlation</b>          |                                            | $\mathbf{0}$                 | $\mathbf{0}$                       | User                                    |   |
| <b>Rules</b>                        | Large Outbound Transfer High R                                                                                                    | Compliance, Exfiltr.                          | <b>Custom Rule</b>                                                                              | Flow           |                  |                                        | Dispatch New Event 0                       |                              | $\mathbf{0}$                       | System                                  |   |
|                                     | Rule<br>Apply IntSights Correlation Alert on events which are detected by the Local system<br>and when the event QID is one of the following (1002500003) IntSights Correlated Event<br>and when any of Whitelisted (custom) match false<br><b>Notes</b> |                                               |                                                                                                 |                |                  |                                        |                                            |                              |                                    |                                         |   |

*Figure 19: Enabling the Rule.*

# <span id="page-23-0"></span>**Adding filter in Rules**

Users can modify the rule for receiving emails and notifications based on specific conditions. Refer to the below example.

In this example, we will notify the users only when the severity of the correlated IOC is High. Follow the below steps for modifying the rule.

- 1. Click on rules in the Log Activity tab.
- 2. Find the rule in which you want to add a filter for severity, and open it. For example, IntSights Correlation Alert.
- 3. When the rule wizard opens, in the search filter, search "when any of these properties match this regular expression".

| $\equiv$            | <b>IBM QRadar</b> |                                            | <b>Rule Wizard</b><br>88                                                                       |                          | e                            | ſί                    | ≗ |
|---------------------|-------------------|--------------------------------------------|------------------------------------------------------------------------------------------------|--------------------------|------------------------------|-----------------------|---|
|                     |                   |                                            | $\bullet$<br><b>Rule Wizard: Rule Test Stack Editor</b>                                        |                          |                              |                       |   |
| Dashboard           | <b>Offenses</b>   | <b>Log Activity</b>                        | Netw                                                                                           |                          |                              | System Time: 12:19 PM |   |
|                     |                   |                                            | Which tests do you wish to perform on incoming events?                                         |                          |                              |                       |   |
| <b>Offenses</b>     |                   | Display: Rules                             | <b>Test Group All</b><br><b>Export as Building Block</b><br>$\checkmark$                       |                          | he IBM App Exchange for more |                       | 0 |
| My Offenses         |                   |                                            | Rul<br>when any of these properties match this regular expression                              | Count                    | <b>Offense Count</b>         | Origii ^              |   |
|                     |                   | <b>Expressed Externe</b>                   | then any of these properties match this regular expression                                     |                          |                              | oyotom                |   |
| <b>All Offenses</b> |                   | FalsePositive: I<br><b>First-Time User</b> |                                                                                                | $\mathbf{0}$<br>$\Omega$ |                              | System<br>System      |   |
| By Category         |                   | Flow Source St                             |                                                                                                | $\Omega$                 |                              | System                |   |
|                     |                   | <b>Host Port Scan</b>                      |                                                                                                | $\theta$                 |                              | System                |   |
| By Source IP        |                   | <b>Increase Magni</b>                      |                                                                                                | $\mathbf{0}$             |                              | System                |   |
|                     |                   | <b>Increase Magni</b>                      |                                                                                                | $\Omega$                 |                              | System                |   |
|                     | By Destination IP | <b>IntSights Correl</b>                    |                                                                                                | $\Omega$                 |                              | <b>User</b>           |   |
| <b>By Network</b>   |                   | <b>IntSights Destin</b>                    |                                                                                                | $\theta$                 |                              | User                  |   |
|                     |                   | <b>IntSights Sourc</b>                     | Rule (Click on an underlined value to edit it)                                                 | $\mathbf{0}$             |                              | User                  |   |
| <b>Rules</b>        |                   | Large Outboun                              | Invalid tests are highlighted and must be fixed before rule can be saved.                      | $\mathbf{0}$             |                              | System                |   |
|                     |                   |                                            | <b>Apply IntSights Correlation Alert</b><br>on events which are detected by the Local v system |                          |                              |                       |   |
|                     |                   | Rule<br><b>Apply IntSights C</b>           | OC and when the event QID is one of the following (1002500003) IntSights Correlated Event      |                          |                              |                       |   |
|                     |                   | and when the ev-                           | and when any of Whitelisted (custom) match false                                               |                          |                              |                       |   |
|                     |                   | and when any of                            |                                                                                                |                          |                              |                       |   |
|                     |                   |                                            |                                                                                                |                          |                              |                       |   |
|                     |                   |                                            | Please select any groups you would like this rule to be a member of:                           |                          |                              |                       |   |
|                     |                   |                                            | $\Box$ Anomaly<br>$\blacktriangle$<br>۰                                                        |                          |                              |                       |   |
|                     |                   |                                            | Asset Reconciliation Exclusion                                                                 |                          |                              |                       |   |
|                     |                   | <b>Notes</b>                               | <b>C</b> Authentication<br><b>D</b> Botnet                                                     |                          |                              |                       |   |
|                     |                   |                                            | $\overline{\phantom{a}}$<br>Category Definitions                                               |                          |                              |                       |   |
|                     |                   |                                            |                                                                                                |                          |                              |                       |   |
|                     |                   |                                            | Notes (Enter your notes about this rule)                                                       |                          |                              |                       |   |
|                     |                   |                                            | << Back Next >><br>Finish Cancel                                                               |                          |                              |                       |   |
|                     |                   |                                            |                                                                                                |                          |                              |                       |   |

*Figure 20: Adding Rule filter.*

- 4. Add this rule filter and click on "these properties" and select "IOC severity (Custom)" in the pop-up.
- 5. Now click on "this regular expression", and type a regular expression as below:
- a. To receive mail only for High severity, type. Eg. "High"
- b. For receiving mail in case of either of two severity. For High and Medium severity, type "**High|Medium**" (without quotes). For medium and low severity type "**Low|Medium**".

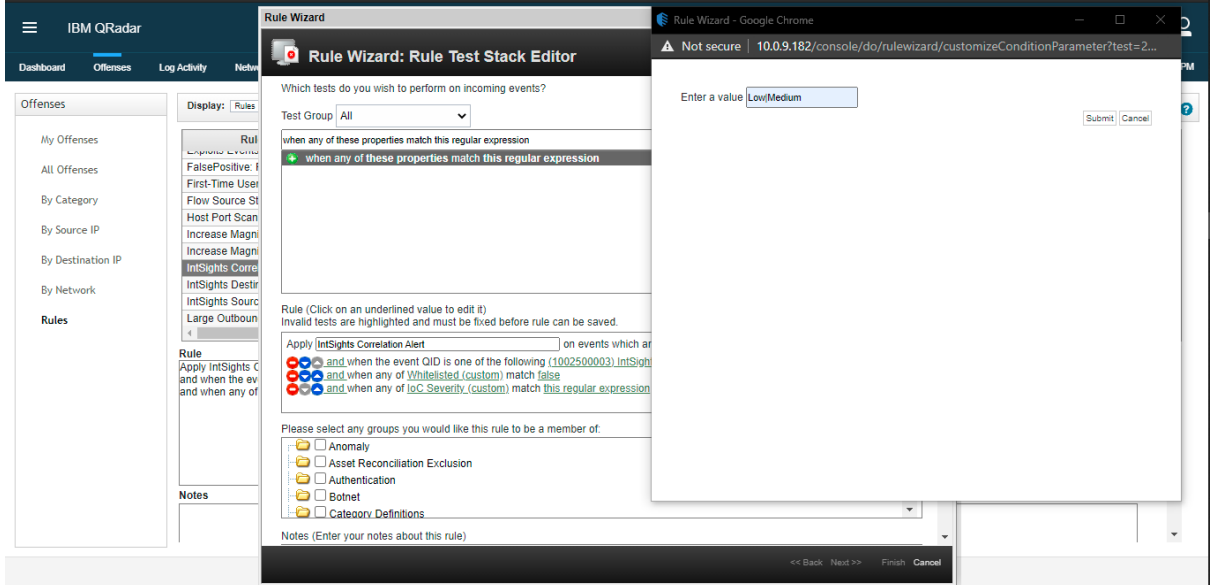

*Figure 21: Adding IoC Severity Regular Expression.*

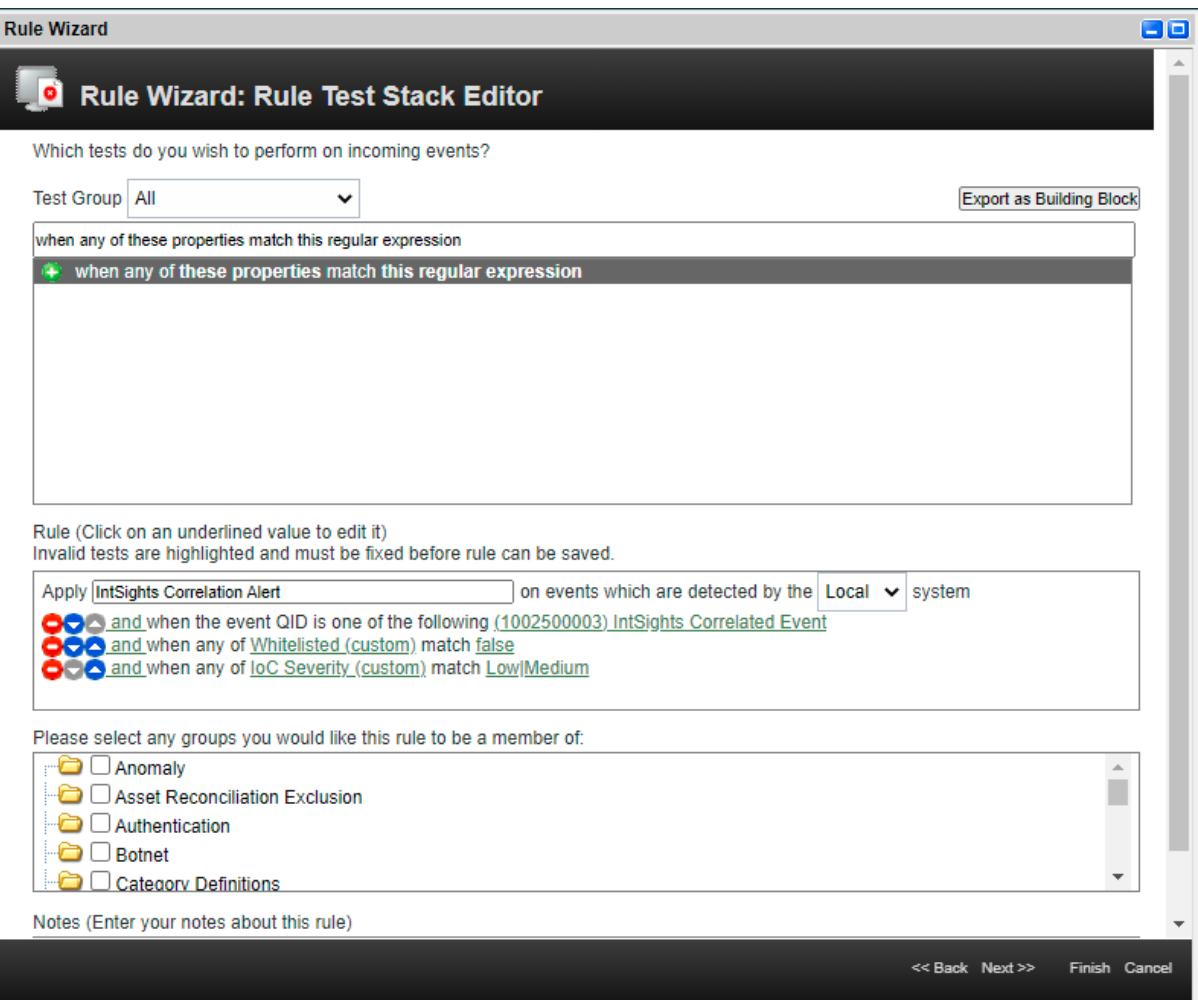

*Figure 22: Final Rule would look like this.*

c. Now click on Finish and Enable the rule.

**NOTE:** As we have to write regular expressions in this filter, type carefully as any spelling mistake could result in rules not being triggered.

### <span id="page-25-0"></span>**Adding new field in Email**

- 1. First, check if the new field you want to add exists or not. To check perform the following steps:
	- a. Click the **Admin** tab.
	- b. Click **Custom Event Properties**.
	- c. Search for your property.
- 2. If the property exists then double click on it to open the property.
- 3. Make sure the checkbox for "Enable for use in Rules, Forwarding Profiles, and Search Indexing" is selected, otherwise users won't receive the property in Email.

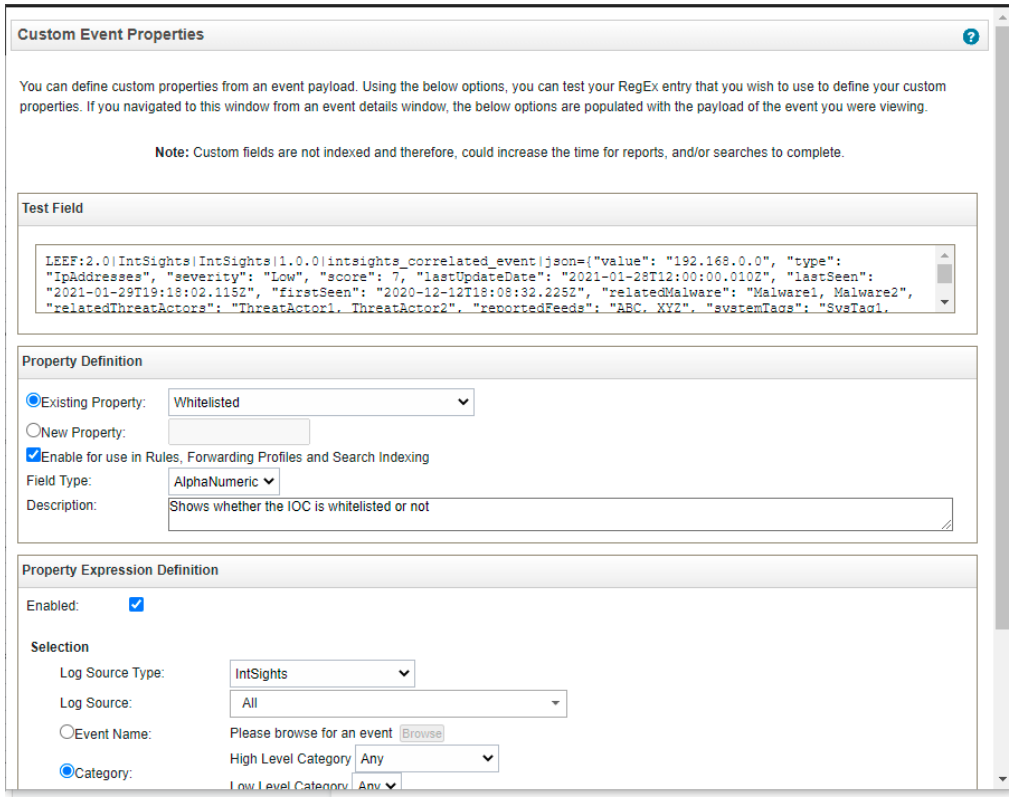

*Figure 23: Enabling property for Rule*

4. Add the below line in the email template (alert-config.xml) file under the <body> tag. **<Label> : \${body.CustomProperty("<property-name>")}**

```
For e.g, the User wants to add "Property 1" in the email then
add the below line in the alert-config.xml file under <br/>body>
tag.
```

```
Property 1 : ${body.CustomProperty("Property 1")}
```
5. Follow the steps mentioned in the link below for deploying this email template. [https://www.ibm.com/docs/en/qsip/7.4?topic=notifications-configuring-event-flow-cust](https://www.ibm.com/docs/en/qsip/7.4?topic=notifications-configuring-event-flow-custom-email) [om-email](https://www.ibm.com/docs/en/qsip/7.4?topic=notifications-configuring-event-flow-custom-email)

# <span id="page-26-0"></span>**Whitelisting**

# <span id="page-26-1"></span>**Whitelisting an IOC**

User can follow the below steps to whitelist an IOC:

- Navigate to the Log Activity tab in QRadar.
- Open up an IntSights IOC event for the IOC value user wishes to whitelist.
- Click on the "Whitelist IOC" button in the top panel.

| <b>IBM QRadar</b><br>$\equiv$                  |                                                                                                    |                                             |               |                |              |                     |                         |                         |                            |
|------------------------------------------------|----------------------------------------------------------------------------------------------------|---------------------------------------------|---------------|----------------|--------------|---------------------|-------------------------|-------------------------|----------------------------|
| <b>Dashboard</b><br><b>Offenses</b>            | <b>Log Activity</b>                                                                                                    | <b>Network Activity</b>                     | <b>Assets</b> | <b>Reports</b> | <b>Risks</b> | Vulnerabilities     | <b>Admin</b>            | <b>Use Case Manager</b> | <b>IntSights Dashboard</b> |
| <b>B</b> Return to Event List <b>B</b> Offense |                                                                                                    | Map Event \ False Positive Bxtract Property |               |                |              | Previous Next       | B Print C Obfuscation ▼ | <b>O</b> Whitelist IOC  |                            |
| <b>Event Information</b>                       |                                                                                                    |                                             |               |                |              |                     |                         |                         |                            |
| <b>Event Name</b>                              | IntSights IOC                                                                                                    |                                             |               |                |              |                     |                         |                         |                            |
| <b>Low Level Category</b>                      | Misc System Event                                                                                                    |                                             |               |                |              |                     |                         |                         |                            |
| <b>Event Description</b>                       | <b>IOCs from IntSights</b>                                                                                                    |                                             |               |                |              |                     |                         |                         |                            |
| <b>Magnitude</b>                               | <u> and the second second second second second second second second second second second second second second second second second second second second second second second second second second second second second second se</u> |                                             |               |                | (2)          | Relevance           | $\mathbf{1}$            |                         |                            |
| <b>Username</b>                                | N/A                                                                                                    |                                             |               |                |              |                     |                         |                         |                            |
| <b>Start Time</b>                              | Jun 7, 2022, 1:16:56 PM                                                                                                    |                                             |               |                |              | <b>Storage Time</b> |                         | Jun 7, 2022, 1:16:56 PM |                            |
| File Hash (custom)                             | voohnygdinl.com                                                                                                    |                                             |               |                |              |                     |                         |                         |                            |
| <b>First Seen Date</b><br>(custom)             | Jan 5, 2020, 1:32:00 AM                                                                                                    |                                             |               |                |              |                     |                         |                         |                            |
| <b>Geo Location</b><br>(custom)                | N/A                                                                                                    |                                             |               |                |              |                     |                         |                         |                            |
| <b>IOC Type (custom)</b>                       | <b>Domains</b>                                                                                                    |                                             |               |                |              |                     |                         |                         |                            |
| <b>IOC Value (custom)</b>                      | voohnygdinl.com                                                                                                    |                                             |               |                |              |                     |                         |                         |                            |
| <b>IoC Match Count</b><br>(custom)             | N/A                                                                                                    |                                             |               |                |              |                     |                         |                         |                            |
| loC Score (custom)                             | 50                                                                                                    |                                             |               |                |              |                     |                         |                         |                            |
| loC Severity (custom)                          | Medium                                                                                                    |                                             |               |                |              |                     |                         |                         |                            |
| loC Tags (custom)                              | 0                                                                                                    |                                             |               |                |              |                     |                         |                         |                            |

*Figure 24 Whitelisting an IOC*

● A prompt will be displayed stating that the IOC is whitelisted successfully.

# <span id="page-27-0"></span>Retiring of data in reference set

# <span id="page-27-1"></span>**Changing Time to Leave**

Users can change the time after which a reference set will be retired. By default the data retiring times are:

- File hash 180 days
- Domain 90 days
- Email 90 days
- URL 60 days
- IP address 14 days

To change the retiring time follow below steps:

- Navigate to the admin tab in QRadar.
- Open Reference Set Management.
- Click on the reference set for which you want to change the retiring time.
- Click on edit on the top bar of the pop up window.
- Now change the time under "Time to Leave of elements"
- Click on submit to apply the changes.

# <span id="page-28-0"></span>**Dashboard**

### <span id="page-28-1"></span>**IOC Overview**

The IOC Overview dashboard provides the details regarding the fetched IOCs from IntSights. It is populated by a background python script that fetches the data for the dashboard every 30 minutes and stores the data into a file named "dashboard data.json" under the "Store" folder. The dashboard would be populated with the data from the file whenever the user loads the IOC Overview dashboard.

A "Last updated time" label is provided in the top-right corner of the dashboard, it represents the time the dashboard data was updated last. This dashboard also provides the user to drill down to QRadar's Log Activity tab from each panel. It consists of twelve panels. Users can also export the dashboard into a PDF, by clicking on the "Export as PDF" button.

Each panel is described briefly below:

- **Total IOCs:** The "Total IOCs" panel provides the count of IOCs fetched from IntSights over the last 180 days. Upon clicking on the panel, the user is redirected to QRadar's Log Activity tab populated with events contributing to the displayed count on the panel.
- **New IOCs in Last 7 Days:** The "New IOCs in Last 7 Days" panel provides the count of IOCs fetched from IntSights over the last 7 days. Upon clicking on the panel, the user is redirected to QRadar's Log Activity tab populated with events contributing to the displayed count on the panel.
- **New IOCs in Last 24 Hours:** The "New IOCs in Last 24 Hours" panel provides the count of IOCs fetched from IntSights over the last 24 hours. Upon clicking on the panel, the user is redirected to QRadar's Log Activity tab populated with events contributing to the displayed count on the panel.
- **Total IOCs by Type:** The "Total IOCs by Type" panel is a bar-chart panel, it will represent the counts of IOCs fetched within the last 180 days with a bar for each IOC Type. Upon clicking on any bar, the user is redirected to QRadar's Log Activity tab populated with events contributing to the respective IOC Type's bar-count on the panel.
- **Domain IOCs in Last 24 Hours:** The "Domain IOCs in Last 24 Hours" panel provides the count of IOCs fetched in the last 24 hours with IOC Type as "Domains". This panel also provides users with insights into the data flow for Domain IOCs in the last 24 hours, over the previous 24 hour-cycle. A trend arrow is also provided that represents the change in data flow of fetched Domain IOCs. Trend will be shown in percentage and trend arrow will be green if the data collected in last 24 hours is less then the data collected in previous 24 hours and red if the data collected in last 24 hours is more then the data collected in previous 24 hours. Upon clicking on the panel, the user is redirected to QRadar's Log Activity tab populated with events contributing to the displayed count on the panel.
- **Email Address IOCs in Last 24 Hours:** The "Email Address IOCs in Last 24 Hours" panel provides the count of IOCs fetched in the last 24 hours with IOC Type as "Emails". This panel also provides users with insights into the data flow for Email Address IOCs in the last 24 hours, over the previous 24 hour-cycle. A trend arrow is also provided that represents the change in data flow of fetched Email Address IOCs. Trend will be shown in percentage and trend arrow will be green if the data collected in last 24 hours is less then the data collected in previous 24 hours and red if the

data collected in last 24 hours is more then the data collected in previous 24 hours. Upon clicking on the panel, the user is redirected to QRadar's Log Activity tab populated with events contributing to the displayed count on the panel.

- **File Hash IOCs in Last 24 Hours:** The "File Hash IOCs in Last 24 Hours" panel provides the count of IOCs fetched in the last 24 hours with IOC Type as "Hashes". This panel also provides users with insights into the data flow for File Hash IOCs in the last 24 hours, over the previous 24 hour-cycle. A trend arrow is also provided that represents the change in data flow of fetched File Hash IOCs. Trend will be shown in percentage and trend arrow will be green if the data collected in last 24 hours is less then the data collected in previous 24 hours and red if the data collected in last 24 hours is more then the data collected in previous 24 hours. Upon clicking on the panel, the user is redirected to QRadar's Log Activity tab populated with events contributing to the displayed count on the panel.
- **IP Address IOCs in Last 24 Hours:** The "IP Address IOCs in Last 24 Hours" panel provides the count of IOCs fetched in the last 24 hours with IOC Type as "IpAddresses". This panel also provides users with insights into the data flow for IP Address IOCs in the last 24 hours, over the previous 24 hour-cycle. A trend arrow is also provided that represents the change in data flow of fetched IP Address IOCs. Trend will be shown in percentage and trend arrow will be green if the data collected in last 24 hours is less then the data collected in previous 24 hours and red if the data collected in last 24 hours is more then the data collected in previous 24 hours. Upon clicking on the panel, the user is redirected to QRadar's Log Activity tab populated with events contributing to the displayed count on the panel.
- **URL IOCs in Last 24 Hours:** The "URL IOCs in Last 24 Hours" panel provides the count of IOCs fetched in the last 24 hours with IOC Type as "Urls". This panel also provides users with insights into the data flow for URL IOCs in the last 24 hours, over the previous 24 hour-cycle. A trend arrow is also provided that represents the change in data flow of fetched URL IOCs. Trend will be shown in percentage and trend arrow will be green if the data collected in last 24 hours is less then the data collected in previous 24 hours and red if the data collected in last 24 hours is more then the data collected in previous 24 hours. Upon clicking on the panel, the user is redirected to QRadar's Log Activity tab populated with events contributing to the displayed count on the panel.
- **Total High Severity IOCs:** The "Total High Severity IOCs" panel provides the count of IOCs fetched in the last 180 days with IOC Severity as "High". Upon clicking on the panel, the user is redirected to QRadar's Log Activity tab populated with events contributing to the displayed count on the panel.
- **Total Medium Severity IOCs:** The "Total Medium Severity IOCs" panel provides the count of IOCs fetched in the last 180 days with IOC Severity as "Medium". Upon clicking on the panel, the user is redirected to QRadar's Log Activity tab populated with events contributing to the displayed count on the panel.
- **Total Low Severity IOCs:** The "Total Low Severity IOCs" panel provides the count of IOCs fetched in the last 180 days with IOC Severity as "Low". Upon clicking on the panel, the user is redirected to QRadar's Log Activity tab populated with events contributing to the displayed count on the panel.

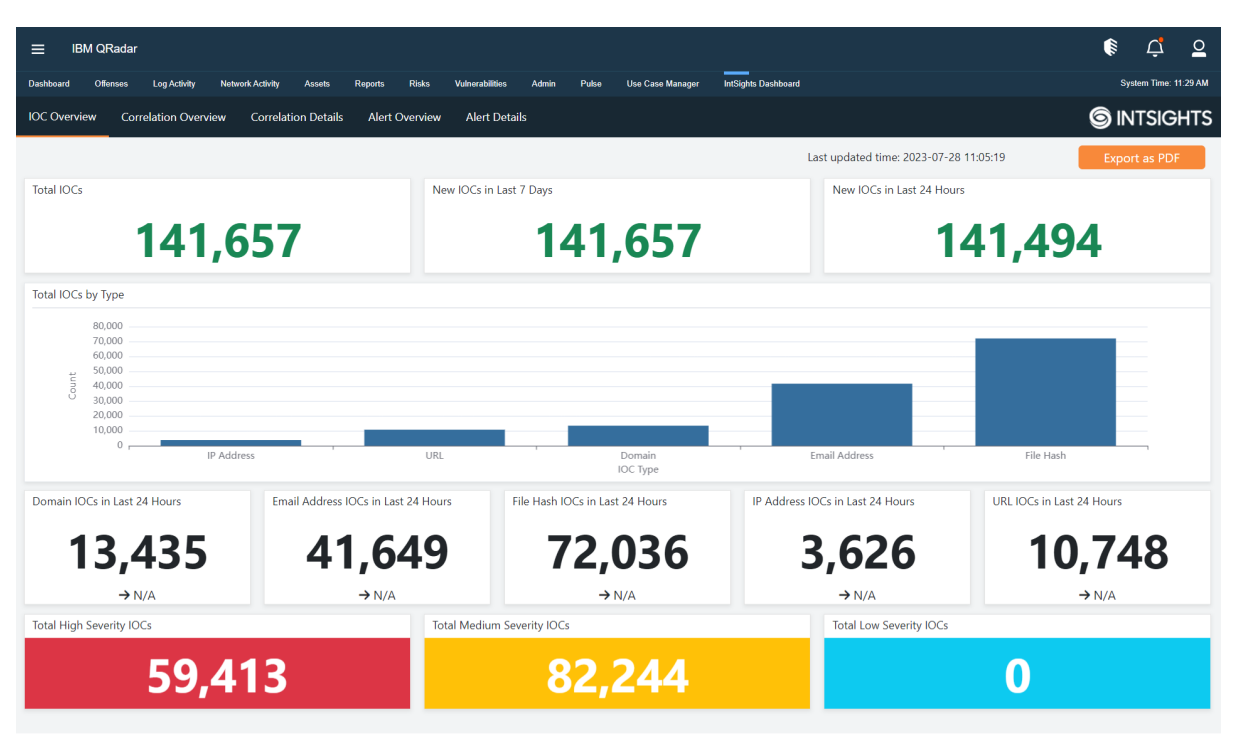

*Figure 25: IOC Overview dashboard*

# <span id="page-30-0"></span>**Correlation Overview**

The Correlation Overview dashboard provides the details regarding the IOCs matched with the user's QRadar events. It consists of five panels and four filters. The filters available are: IOC Severity, Reporting Feeds, Correlated Log Sources, and Last Correlated Time. The dashboard data is updated as per the selected filter values after clicking the "Go" button. This dashboard also provides the user to drill down to the Correlation Details dashboard from each panel. Users can also export the dashboard into a PDF, by clicking on the "Export as PDF" button. The panels are described briefly below:

- **● Total Matched IOCs:** The "Total Matched IOCs" panel provides the count of the number of IOCs correlated with the user's QRadar events(except IntSights log source) within the provided time-range filter value. Upon clicking on the panel, the user is redirected to the Correlation Details dashboard, populated with the details of IOCs that contribute to the count displayed on the panel.
- **● Total Matched IOCs by Type:** The "Total Matched IOCs by Type" is a bar-chart panel. It will represent the count of Matched IOCs with a bar for each type. The user would be able to see the IOC details for each type by clicking on the bar representing respective IOC Type values. Upon clicking on any bar of the panel, the user would be redirected to the Correlation Details dashboard populated with details of IOCs contributing to the bar count displayed on the panel.
- **● Top 10 Tags Linked with Matched IOCs:** The "Top 10 Tags Linked with Matched IOCs" panel provides the top 10 tags linked to the matched IOCs and its count in a tabular format. If values in the Count column are the same then the sorting will happen based on the last Correlated time. The user would be able to see the IOC details for each tag value by clicking on the displayed tag values. Upon clicking on the displayed tag values, the user would be redirected to the Correlation Details dashboard populated with details of IOCs linked to the selected tag value.
- **● Top 10 Malwares Linked with Matched IOCs:** The "Top 10 Malwares Linked with Matched IOCs" panel provides the top 10 malwares linked to the matched IOCs and

its count in a tabular format. If values in the Count column are the same then the sorting will happen based on the last Correlated time. The user would be able to see the IOC details for each malware value by clicking on the displayed malware values. Upon clicking on the displayed malware values, the user would be redirected to the Correlation Details dashboard populated with details of IOCs linked to the selected malware value.

**● Top 10 Threat Actors Linked with Matched IOCs:** The "Top 10 Threat Actors Linked with Matched IOCs" panel provides the top 10 threat actors linked to the matched IOCs and their count in a tabular format. If values in the Count column are the same then the sorting will happen based on the last Correlated time. The user would be able to see the IOC details for each threat actor value by clicking on the displayed threat actor values. Upon clicking on threat actor value, the user would be redirected to the Correlation Details dashboard populated with details of IOCs linked to the selected threat actor value.

| <b>IBM QRadar</b><br>≡                             |                                        |                |                                                            |                                             |                            |                                               | ŧ | $\Delta$              | $\Omega$ |
|----------------------------------------------------|----------------------------------------|----------------|------------------------------------------------------------|---------------------------------------------|----------------------------|-----------------------------------------------|---|-----------------------|----------|
| Log Activity<br><b>Dashboard</b><br>Offenses       | Network Activity<br>Assets             | <b>Reports</b> | <b>Risks</b><br><b>Vulnerabilities</b><br>Admin            | Pulse<br><b>Use Case Manager</b>            | <b>IntSights Dashboard</b> |                                               |   | System Time: 12:13 PM |          |
| <b>Correlation Overview</b><br><b>IOC Overview</b> | <b>Correlation Details</b>             |                | <b>Alert Details</b><br><b>Alert Overview</b>              |                                             |                            |                                               |   | <b>SINTSIGHTS</b>     |          |
| <b>IOC Severity</b><br>$\times$ All                | <b>Reporting Feeds</b><br>$\times$ All |                | Correlated Log Sources<br>$\times$ All                     | <b>Last Correlated Time</b><br>Last 30 Days |                            | $\mathbf{v}$<br>Go                            |   | <b>Export as PDF</b>  |          |
| <b>Total Matched IOCs</b>                          |                                        |                | Total Matched IOCs by Type                                 |                                             |                            |                                               |   |                       |          |
|                                                    | 15                                     |                | $15 -$<br>12<br>9<br>Count<br>$\overline{a}$<br>3<br>$0 -$ |                                             |                            | IP Address<br>IOC Type                        |   |                       |          |
| Top 10 Tags Linked with Matched IOCs               |                                        |                | Top 10 Malwares Linked with Matched IOCs                   |                                             |                            | Top 10 Threat Actors Linked with Matched IOCs |   |                       |          |
| <b>Tags</b>                                        |                                        | Count<br>÷     | <b>Malwares</b>                                            |                                             | Count<br>÷                 | <b>Threat Actors</b>                          | ô | Count                 |          |
|                                                    | 15                                     |                |                                                            |                                             | 13                         |                                               | 8 |                       |          |
|                                                    | 15                                     |                |                                                            |                                             | 7                          |                                               |   |                       |          |
| <b>SOUTH</b>                                       | 12                                     |                |                                                            |                                             | 5                          |                                               |   |                       |          |
|                                                    |                                        |                |                                                            |                                             |                            |                                               |   |                       |          |

*Figure 26: Correlation Overview dashboard*

# <span id="page-31-0"></span>**Correlation Details**

The Correlation Details dashboard provides the user with eight filters and one panel. The available filters are IOC Type, IOC Severity, Tags, Malware, Threat Actors, Reporting Feeds, Correlated Log Sources, and Last Correlated Time. The dashboard data is updated as per the selected filter values after clicking the "Go" button.On clicking "View in Log Activity" button, users can view the IOC events in the Log Activity tab, for all the IOCs displayed in the Correlation Details dashboard. Users can export the dashboard into a PDF, by clicking on the "Export as PDF" button (Note: filter values will not be displayed in the exported PDF). The provided panel is described briefly below:

**● Top 1000 Matched IOCs:** The "Top 1000 Matched IOCs" panel provides the details of the top 1000 most recent Matched IOCs. The user can get enriched information about an IOC value by clicking on the "Investigate" button (Note: the configured IntSights account should have the subscription to IntSights Investigate API). On clicking the "View" button, the user would be redirected to the IntSights portal displaying information regarding the IOC value. The user can view the events(except events from IntSights log source) containing the IOC value in their payload by clicking on any IOC value in the table panel.

| <b>IBM QRadar</b>             |                             |                 |                                      |                                                 |                                             |                                                                                                    |                               |                                |                          |             | €<br>$\Delta$                          | $\overline{a}$ |
|-------------------------------|-----------------------------|-----------------|--------------------------------------|-------------------------------------------------|---------------------------------------------|----------------------------------------------------------------------------------------------------|-------------------------------|--------------------------------|--------------------------|-------------|----------------------------------------|----------------|
| Offenses<br><b>Dashboard</b>  | <b>Log Activity</b>         |                 | <b>Network Activity</b>              | <b>Assets</b><br><b>Risks</b><br><b>Reports</b> | <b>Vulnerabilities</b>                      | <b>Use Case Manager</b><br>Admin<br>Pulse                                                             | <b>IntSights Dashboard</b>    |                                |                          |             | System Time: 11:38 AM                  |                |
| <b>IOC</b> Overview           | <b>Correlation Overview</b> |                 | <b>Correlation Details</b>           | <b>Alert Overview</b>                           | <b>Alert Details</b>                        |                                                                                                    |                               |                                |                          |             | <b>SINTSIGHTS</b>                      |                |
| <b>IOC Type</b>               |                             |                 | <b>IOC Severity</b>                  |                                                 | Tags                                        | Malware                                                                                               |                               | <b>Threat Actors</b>           |                          |             |                                        |                |
| $\times$ All                  |                             |                 | $\times$ All                         |                                                 | $\times$ All                                | $\times$ All                                                                                          |                               | $\times$ All                   |                          |             |                                        |                |
| <b>Reporting Feeds</b>        |                             |                 | <b>Correlated Log Sources</b>        |                                                 | <b>Last Correlated Time</b><br>Last 30 Days | $\mathbf{v}$                                                                                          |                               |                                |                          |             |                                        |                |
| $\times$ All                  |                             |                 | $\times$ All                         |                                                 |                                             | Go                                                                                                    |                               |                                |                          |             | View in Log Activity                   |                |
| Top 1000 Matched IOCs         |                             |                 |                                      |                                                 |                                             |                                                                                                    |                               |                                |                          |             |                                        |                |
| Export as PDF                 |                             |                 |                                      |                                                 |                                             |                                                                                                    |                               |                                |                          | Search:     |                                        |                |
| <b>IOC</b>                    | <b>Type</b>                 | <b>Severity</b> | Match<br>$\hat{\mathbf{v}}$<br>Count | <b>Correlated Log</b><br><b>Sources</b>         | Last<br>Correlated<br><b>Time</b>           | <b>Reporting Feeds</b>                                                                                | <b>Tags</b><br><b>Malware</b> | <b>Threat</b><br><b>Actors</b> | <b>Last Seen</b><br>Time | Investigate | <b>Redirect to</b><br><b>IntSights</b> |                |
|                               | IP<br>Address               | (40)<br>Medium  | $\mathbf{1}$                         | SEE COMMONS CARS<br>someonico (6)               | 2023-07-24<br>17:51:01                      | <b>BUILDER</b><br>Economic Automotive Color Press<br><b>Hillmen</b>                                   | <b>PERMIT</b>                 |                                | 2023-07-18<br>00:00:54   | Investigate | View                                   |                |
|                               | $\mathsf{IP}$<br>Address    | (40)<br>Medium  | $\mathbf{1}$                         | <b>SEA GALLERY CAR</b><br>commenced by          | 2023-07-24<br>17:51:01                      | <b>Consider Film</b><br><b>SECURITY</b><br><b>Booking</b><br><b>SURFACE CARD TO</b><br><b>History</b> | 385<br><b>COM</b><br>min      |                                | 2023-07-18<br>00:00:54   | Investigate | View                                   |                |
| <b>SEED ATE</b>               | $\mathsf{IP}$<br>Address    | (40)<br>Medium  | $\mathbf{1}$                         | <b>SECTION CONT</b><br>00000000000              | 2023-07-24<br>17:51:01                      | <b>Business</b><br><b>CARD IN</b><br><b>Spottifica</b><br><b>COLORED CONTROL</b><br><b>Baccio</b>     | <b>SIMP</b><br><b>COMMENT</b> |                                | 2023-07-18<br>00:00:54   | Investigate | View                                   |                |
| <b>CARD HARD CORP.</b>        | IP<br>Address               | (40)<br>Medium  | $\mathbf 1$                          | <b>SECOND CONTRACTOR</b><br>concentrates        | 2023-07-24<br>17:51:01                      | <b>Toppins</b><br><b>BOOK</b><br><b>Hilling</b>                                                       |                               |                                | 2023-07-18<br>00:00:54   | Investigate | View                                   |                |
|                               | IP<br>Address               | (40)<br>Medium  | $\mathbf{1}$                         | 2000/01/02 02:00                                | 2023-07-24<br>17:51:01                      | ones.<br>2000<br>19900000<br>come che<br><b>TRAVES</b>                                                | ٠<br>2020030000               |                                | 2023-07-18<br>00:00:54   | Investigate | View                                   |                |
|                               | IP<br><b>Address</b>        | (40)<br>Medium  | $\mathbf{1}$                         |                                                 | 2023-07-24<br>17:51:01                      | $-111$<br><b>SANDRO</b><br><b>Rivolino</b><br><b>STATE</b><br>diam'r.                                 | w<br>m                        |                                | 2023-07-18<br>00:00:54   | Investigate | View                                   |                |
|                               | IP<br>Address               | (40)<br>Medium  | $\mathbf{1}$                         | planetwood in                                   | 2023-07-24<br>17:51:01                      | m<br>ROSSILLE ROSSILLE CARD TOOLS<br><b>Hilling</b>                                                   | (Bosts)                       |                                | 2023-07-18<br>00:00:54   | Investigate | View                                   |                |
|                               | $\mathsf{IP}$<br>Address    | (40)<br>Medium  | $\mathbf{1}$                         | 2000 and the Contract of                        | 2023-07-24<br>17:51:01                      | <b>HARA</b><br><b>System</b><br><b>Blood for</b><br><b>CONSULTANT</b><br><b>Milesto</b>               |                               |                                | 2023-07-18<br>00:00:54   | Investigate | View                                   |                |
|                               | IP.<br>Address              | (40)<br>Medium  | $\mathbf{1}$                         | <b>STATISTICS</b> IN THE                        | 2023-07-24<br>17:51:01                      | <b>COLOR</b><br>the come made<br>2010/01/11 11<br><b>Thomas</b>                                       | <b>Constitution</b>           |                                | 2023-07-18<br>00:00:54   | Investigate | View                                   |                |
|                               | IP<br>Address               | (40)<br>Medium  | $\mathbf{1}$                         | <b>SERVICE</b><br>quinter description           | 2023-07-24<br>17:51:01                      | Constant<br><b>SECONDA</b><br><b>Bookley</b><br>Labor Trees<br><b>CORPORA</b>                         | <b>COLOR</b>                  |                                | 2023-07-18<br>00:00:54   | Investigate | View                                   |                |
| Showing 1 to 10 of 15 entries |                             |                 |                                      |                                                 |                                             |                                                                                                    |                               |                                |                          | Previous    | 1<br>$\overline{2}$                    | Next           |

*Figure 27: Correlation Details dashboard*

### <span id="page-33-0"></span>**Alert Overview**

The Alert Overview dashboard provides the details regarding the fetched Alerts from IntSights.

"Tags" and "Assignee" filters are populated dynamically whenever the user loads this dashboard. The "Flagged Alert" filter is rendered with static values. By default, all the dashboard filters are set to "All".

The checkbox filter "Show only alerts with related IOCs" would be present in the dashboard. Users can check this field and click the Go button. when they want to visualize the dashboard with only alerts that contain related IOC values.

It consists of fourteen panels. Users can also export the dashboard into a PDF, by clicking on the "Export as PDF" button.

Each panel is described briefly below:

- **Total Alerts:** The "Total Alerts" panel provides the count of alerts fetched from IntSights over the last 180 days. Upon clicking on the panel, the user is redirected to the Alert Details dashboard to display the details of the recent 1000 alerts ingested over the past 180 days.
- **New Alerts in Last 30 Days:** The "New Alerts in Last 30 Days" panel provides the count of alerts fetched from IntSights over the last 30 days. Upon clicking on the panel, the user is redirected to the Alert Details dashboard to display the details of the recent 1000 alerts ingested over the past 30 days.
- **New Alerts in Last 7 Days:** The "New Alerts in Last 7 Days" panel provides the count of alerts fetched from IntSights over the last 7 days. Upon clicking on the panel, the user is redirected to the Alert Details dashboard to display the details of the recent 1000 alerts ingested over the past 7 days.
- **New Alerts in Last 24 Hours:** The "New Alerts in Last 24 Hours" panel provides the count of alerts fetched from IntSights over the last 24 hours. Upon clicking on the panel, the user is redirected to the Alert Details dashboard to display the details of the recent 1000 alerts ingested over the past 24 Hours.
- **Total Alerts by Type:** The "Total Alerts by Type" panel is a bar-chart panel, it will represent the counts of alerts fetched within the last 180 days with a bar for each Alert Type. Upon clicking on any bar, the user is redirected to the Alert Details dashboard to display the details of alerts contributing to the respective Alert Type's bar-count on the panel.
- **Attack Indication Alerts in Last 24 Hours:** The "Attack Indication Alerts in Last 24 Hours" panel provides the count of alerts fetched in the last 24 hours with Alert Type value "AttackIndication". This panel also provides users with insights into the data flow for Attack Indication alerts in the last 24 hours, over the previous 24 hour-cycle. A trend arrow is also provided that represents the change in data flow of fetched Attack Indication alerts. The trend will be shown in percentage and trend arrow will be green if the data collected in the last 24 hours is less than the data collected in previous 24 hours and red if the data collected in last 24 hours is more than the data collected in previous 24 hours. Upon clicking on the panel, the user is redirected to the Alert Details dashboard to display the details of alerts contributing to the displayed count on the panel.
- **Data Leakage Alerts in Last 24 Hours:** The "Data Leakage Alerts in Last 24 Hours" panel provides the count of alerts fetched in the last 24 hours with Alert Type value "DataLeakage". This panel also provides users with insights into the data flow for Data Leakage alerts in the last 24 hours, over the previous 24 hour-cycle. A trend arrow is also provided that represents the change in data flow of fetched Data Leakage alerts. The trend will be shown in percentage and trend arrow will be green if the data collected in the last 24 hours is less than the data collected in previous 24 hours and red if the data collected in last 24 hours is more than the data collected in previous 24 hours. Upon clicking on the panel, the user is redirected to the Alert Details dashboard to display the details of alerts contributing to the displayed count on the panel.
- **Phishing Alerts in Last 24 Hours:** The "Phishing Alerts in Last 24 Hours" panel provides the count of alerts fetched in the last 24 hours with Alert Type value "Phishing". This panel also provides users with insights into the data flow for Phishing alerts in the last 24 hours, over the previous 24 hour-cycle. A trend arrow is also provided that represents the change in data flow of fetched Phishing alerts. The trend will be shown in percentage and trend arrow will be green if the data collected in the last 24 hours is less than the data collected in previous 24 hours and red if the data collected in last 24 hours is more than the data collected in previous 24 hours. Upon clicking on the panel, the user is redirected to the Alert Details dashboard to display the details of alerts contributing to the displayed count on the panel.
- **Brand Security Alerts in Last 24 Hours:** The "Brand Security Alerts in Last 24 Hours" panel provides the count of alerts fetched in the last 24 hours with Alert Type value "BrandSecurity". This panel also provides users with insights into the data flow for Brand Security alerts in the last 24 hours, over the previous 24 hour-cycle. A trend arrow is also provided that represents the change in data flow of fetched Brand Security alerts. The trend will be shown in percentage and trend arrow will be green if the data collected in the last 24 hours is less than the data collected in previous 24 hours and red if the data collected in last 24 hours is more than the data collected in previous 24 hours. Upon clicking on the panel, the user is redirected to the Alert Details dashboard to display the details of alerts contributing to the displayed count on the panel.
- **Exploitable Data Alerts in Last 24 Hours:** The "Exploitable Data Alerts in Last 24 Hours" panel provides the count of alerts fetched in the last 24 hours with Alert Type value "ExploitableData". This panel also provides users with insights into the data flow for Exploitable Data alerts in the last 24 hours, over the previous 24 hour-cycle. A trend arrow is also provided that represents the change in data flow of fetched Exploitable Data alerts. The trend will be shown in percentage and trend arrow will be green if the data collected in the last 24 hours is less than the data collected in previous 24 hours and red if the data collected in last 24 hours is more than the data collected in previous 24 hours. Upon clicking on the panel, the user is redirected to the Alert Details dashboard to display the details of alerts contributing to the displayed count on the panel.
- **VIP Alerts in Last 24 Hours:** The "VIP Alerts in Last 24 Hours" panel provides the count of alerts fetched in the last 24 hours with Alert Type value "vip". This panel also provides users with insights into the data flow for VIP alerts in the last 24 hours, over the previous 24 hour-cycle. A trend arrow is also provided that represents the change in data flow of fetched VIP alerts. The trend will be shown in percentage and trend arrow will be green if the data collected in the last 24 hours is less than the data collected in previous 24 hours and red if the data collected in last 24 hours is more than the data collected in previous 24 hours. Upon clicking on the panel, the user is

redirected to the Alert Details dashboard to display the details of alerts contributing to the displayed count on the panel.

- **Total High Severity Alerts:** The "Total High Severity Alerts" panel provides the count of alerts fetched in the last 180 days with Alert Severity as "High". Upon clicking on the panel, the user is redirected to the Alert Details dashboard to display the details of alerts contributing to the displayed count on the panel.
- **Total Medium Severity Alerts:** The "Total Medium Severity Alerts" panel provides the count of alerts fetched in the last 180 days with Alert Severity as "Medium". Upon clicking on the panel, the user is redirected to the Alert Details dashboard to display the details of alerts contributing to the displayed count on the panel.
- **Total Low Severity Alerts:** The "Total Low Severity Alerts" panel provides the count of alerts fetched in the last 180 days with Alert Severity as "Low". Upon clicking on the panel, the user is redirected to the Alert Details dashboard to display the details of alerts contributing to the displayed count on the panel.

| <b>IBM QRadar</b><br>$\equiv$                                                                                                    |                                                      |                                            |                                                         |                                             | $\Delta$<br>$\Omega$        |
|----------------------------------------------------------------------------------------------------|------------------------------------------------------|--------------------------------------------|---------------------------------------------------------|---------------------------------------------|-----------------------------|
| <b>Log Activity</b><br><b>Dashboard</b><br>Offenses                                                                                                    | <b>Network Activity</b><br>Assets<br><b>Reports</b>  | <b>Risks</b><br>Vulnerabilities<br>Admin   | <b>Use Case Manager</b><br><b>IntSights Dashboard</b>   |                                             | System Time: 2.52 PM        |
| <b>Correlation Overview</b><br><b>IOC</b> Overview                                                                                                    | <b>Correlation Details</b><br><b>Alert Overview</b>  | <b>Alert Details</b>                       |                                                         |                                             | <b>SINTSIGHTS</b>           |
| Tags<br>$\times$ All                                                                                                    | Assignee<br>$\times$ All                             | <b>Flagged Alert</b><br>All<br>$\check{ }$ | $\Box$ Show only alerts with<br>related IOCs            | Go                                          | <b>Export as PDF</b>        |
| <b>Total Alerts</b>                                                                                                    | New Alerts in Last 30 Days                           |                                            | New Alerts in Last 7 Days                               | New Alerts in Last 24 Hours                 |                             |
| 12,320                                                                                                    |                                                      | 12,320                                     | 12,320                                                  |                                             | 12,320                      |
| <b>Total Alerts by Type</b>                                                                                                    |                                                      |                                            |                                                         |                                             |                             |
| 14,000<br>12.000<br>10.000<br>$\stackrel{\scriptscriptstyle \leftarrow}{\scriptscriptstyle \leftarrow}$ 8,000<br>$\bar{6}$ 6,000<br>4,000<br>2.000<br>$\circ$ |                                                      |                                            |                                                         |                                             |                             |
|                                                                                                    | ExploitableData                                      |                                            | DataLeakage<br>Alert Type                               | AttackIndication                            |                             |
| Attack Indication Alerts in Last 24<br>Hours<br>12,230                                                                                                    | Data Leakage Alerts in Last 24<br><b>Hours</b><br>86 | Phishing Alerts in Last 24 Hours           | <b>Brand Security Alerts in Last 24</b><br><b>Hours</b> | Exploitable Data Alerts in Last 24<br>Hours | VIP Alerts in Last 24 Hours |
| $\rightarrow$ N/A                                                                                                    | $\rightarrow$ N/A                                    | $\rightarrow$ N/A                          | $\rightarrow$ N/A                                       | $\rightarrow$ N/A                           | $\rightarrow$ N/A           |
| <b>Total High Severity Alerts</b>                                                                                                    |                                                      | <b>Total Medium Severity Alerts</b>        |                                                         | <b>Total Low Severity Alerts</b>            |                             |
|                                                                                                    |                                                      |                                            | 12,265                                                  |                                             |                             |

*Figure 28: Alert Overview dashboard*

### <span id="page-35-0"></span>**Alert Details**

The Alert Details dashboard provides the user with seven filters and two panels. The available filters are Time Range, Tags, Assignee, Type, Severity, Flagged Alert, and Show only alerts with related IOCs. The dashboard data is updated as per the selected filter values after clicking the "Go" button. On clicking "View in Log Activity" button, users can view the displayed alerts in the Log Activity tab, for all the alerts displayed in the Alert Details dashboard. Users can export the tabular panel into a PDF, by clicking on the "Export as PDF" button (Note: filter values will not be displayed in the exported PDF.). The provided panel is described briefly below:

**● Top 1000 Alerts:** The "Top 1000 Alerts" panel provides the details of the top 1000 most recently ingested alerts. To visualize the image of a specific alert, users have to click on the respective image ID of the alert displayed under the Images column. On clicking the "View" button, the user would be redirected to the IntSights portal displaying information regarding the particular alert. The user can view the particular alert and its parsed properties by clicking on the value of the Alert ID column in the table panel.

| IBM QRadar                                         |                                  |                            |                                          |                      |                      |                  |              |                                 |                                 |                 |                                 |                   | €<br>$\vec{C}$              |
|----------------------------------------------------|----------------------------------|----------------------------|------------------------------------------|----------------------|----------------------|------------------|--------------|---------------------------------|---------------------------------|-----------------|---------------------------------|-------------------|-----------------------------|
| Dashboard<br>Offenses<br>Log Activity              |                                  | <b>Network Activity</b>    | <b>Risks</b><br><b>Assets</b><br>Reports | Vulnerabilities      | Pulse<br>Admir       | Use Case Manager |              | <b>IntSights Dashboard</b>      |                                 |                 |                                 |                   | System Time: 11:13 Af       |
| <b>IOC Overview</b><br><b>Correlation Overview</b> |                                  | <b>Correlation Details</b> | <b>Alert Overview</b>                    | <b>Alert Details</b> |                      |                  |              |                                 |                                 |                 |                                 |                   | <b>SINTSIGHTS</b>           |
| Time Range                                         |                                  | Tags                       |                                          | Assignee             |                      | Type             |              |                                 |                                 | Severity        |                                 |                   |                             |
| Last 30 Days                                       | $\check{~}$                      | $\times$ All               |                                          | $\times$ All         |                      |                  | $\times$ All |                                 |                                 | $\times$ All    |                                 |                   |                             |
| Flagged Alert                                      |                                  |                            | $\Box$ Show only alerts with             |                      |                      |                  |              |                                 |                                 |                 |                                 |                   |                             |
|                                                    | $\check{ }$                      | related IOCs               |                                          | Go                   |                      |                  |              |                                 |                                 |                 |                                 |                   | <b>View in Log Activity</b> |
|                                                    |                                  |                            |                                          |                      |                      |                  |              |                                 |                                 |                 |                                 |                   |                             |
| Top 1000 Alerts                                    |                                  |                            |                                          |                      |                      |                  |              |                                 |                                 |                 |                                 |                   |                             |
| Export as PDF                                      |                                  |                            |                                          |                      |                      |                  |              |                                 |                                 |                 |                                 | Search:           |                             |
|                                                    | Alert                            | Related                    |                                          |                      |                      | Alert            |              | Found                           | Update $\frac{1}{\hat{\tau}}$   | Source          | Source                          |                   | <b>Redirect to</b>          |
| Alert ID                                           | Title<br>۰                       | IOC                        | Images                                   | <b>Alert Type</b>    | <b>Alert Subtype</b> | Severity         | Assignees    | Date                            | Date                            | Type            | Date                            | <b>Source URL</b> | IntSights                   |
|                                                    | <b>COLOR</b><br><b>COLOR</b>     |                            |                                          |                      |                      |                  |              |                                 |                                 |                 |                                 |                   |                             |
|                                                    |                                  |                            |                                          | AttackIndication     |                      | Medium           |              | $2023 - 07 -$<br>28<br>10:18:26 | $2023 - 07 -$<br>28<br>10:18:26 |                 | $2023 - 07 -$<br>28<br>09:29:46 |                   | View                        |
|                                                    |                                  |                            |                                          |                      |                      |                  |              |                                 |                                 |                 |                                 |                   |                             |
|                                                    | <b>START</b>                     |                            |                                          |                      |                      |                  |              |                                 |                                 |                 |                                 |                   |                             |
|                                                    | Ξ.<br><b>Homes</b>               |                            |                                          |                      |                      |                  |              |                                 |                                 |                 |                                 |                   |                             |
|                                                    | spends.<br>carried by            |                            |                                          | AttackIndication     |                      | Medium           |              | $2023 - 07 -$<br>28             | $2023 - 07 -$<br>28             | <b>SOF</b><br>m | 2023-07-<br>26                  |                   | View                        |
|                                                    | comedy<br><b>SERVICE</b><br>m.   |                            |                                          |                      |                      |                  |              | 10:18:15                        | 10:18:15                        | <b>COLOR</b>    | 01:50:00                        |                   |                             |
|                                                    |                                  |                            |                                          |                      |                      |                  |              |                                 |                                 |                 |                                 |                   |                             |
|                                                    | 100.00                           |                            |                                          |                      |                      |                  |              |                                 |                                 |                 |                                 |                   |                             |
|                                                    | <b>GEORGIA</b>                   |                            |                                          |                      |                      |                  |              | 2023-07-                        | $2023 - 07 -$                   | ٠               | $2023 - 07 -$<br>$27\,$         |                   |                             |
|                                                    | <b>HOMES</b><br>380              |                            |                                          | AttackIndication     |                      | Medium           |              | $28\,$<br>10:18:03              | $28\,$<br>10:18:03              | ٠               | 03:23:00                        |                   | <b>View</b>                 |
|                                                    | <b>SERVICE</b>                   |                            |                                          |                      |                      |                  |              |                                 |                                 |                 |                                 |                   |                             |
|                                                    | $\frac{1}{2}$<br><b>CONTINUE</b> |                            |                                          |                      |                      |                  |              |                                 |                                 |                 |                                 |                   |                             |
|                                                    | <b>SORA</b><br><b>SERVICE</b>    |                            |                                          |                      |                      |                  |              | 2023-07-                        | $2023 - 07 -$                   |                 | 2023-07-                        |                   |                             |
|                                                    | comed.                           |                            |                                          | AttackIndication     | m.<br><b>START</b>   | Medium           |              | $28\,$<br>10:17:50              | 28<br>10:17:50                  |                 | $28\,$<br>08:02:00              |                   | View                        |
|                                                    | ŧ<br>÷                           |                            |                                          |                      |                      |                  |              |                                 |                                 |                 |                                 |                   |                             |
|                                                    |                                  |                            |                                          |                      |                      |                  |              |                                 |                                 |                 |                                 |                   |                             |
|                                                    |                                  |                            |                                          |                      |                      |                  |              |                                 | 2023-07-2023-07-                |                 | $2023 - 07 -$                   |                   |                             |

*Figure 29: Alert Details dashboard*

# <span id="page-36-0"></span>Email XML Template

# <span id="page-36-1"></span>**XML Template for Email**

<template>

<templatename>IntSights Email Template</templatename> <templatetype>event</templatetype> <active>true</active> <filename></filename> <subject>QRadar Correlation Alert: IntSights App for QRadar</subject> <body>

Details of Correlated IOC:

Rule Name: \${RuleName} IOC Value: \${body.CustomProperty("IOC Value")} IOC Type: \${body.CustomProperty("IOC Type")} IOC Severity: \${body.CustomProperty("IoC Severity")} Correlated Log Sources: \${body.CustomProperty("Matched Log Sources")} IOC Match Count: \${body.CustomProperty("IoC Match Count")} Last Seen Time: \${body.CustomProperty("Last Seen Date")} IOC Tags: \${body.CustomProperty("IoC Tags")} Related Malware: \${body.CustomProperty("Related Malware")} Threat Actors: \${body.CustomProperty("Related Threat Actors")} Reporting Feeds: \${body.CustomProperty("Reporting Feeds")} </body> <from></from> <to></to> <cc></cc> <bcc></bcc> </template>

# <span id="page-38-0"></span>Release notes

#### <span id="page-38-1"></span>**v2.0.0**

- Added the configuration page to configure the Alert inputs for collecting alerts.
- Added Alert overview and Alert Details dashboards to visualize ingested alerts.
- Added CEPs and event mappings for alerts data.
- Upgraded QRadar minimum supported version to 7.4.3 GA.

#### <span id="page-38-2"></span>**v1.2.0**

● Added a configurable option "Protocol" on Account Config page to support TCP/UDP protocol for forwarding events.

#### <span id="page-38-3"></span>**v1.1.0**

- Migrated IntSights API endpoints to v2.
- Added a configurable option "Fetch Retired IOCs" on the Input Config page for each IOC Type.

<span id="page-38-4"></span>**v1.0.2**

● Resolved the issue of CEPs conflict for "IOC Value" and "IOC Type".

<span id="page-38-5"></span>**v1.0.1**

• Resolved the issue of Internal Server Error on configuration page in QRadar instances with version 7.4.3 FP3 or higher.

# <span id="page-38-6"></span>**Troubleshooting**

This section describes the common issues that might happen during the deployment or the running of the app and the steps to resolve the issues.

# <span id="page-38-7"></span>**Case #1 – App configuration fails with various error messages**

● **Problem:** New configuration fails with error message "401 - Authorized service token is not valid.". Below is a screenshot for quick reference.

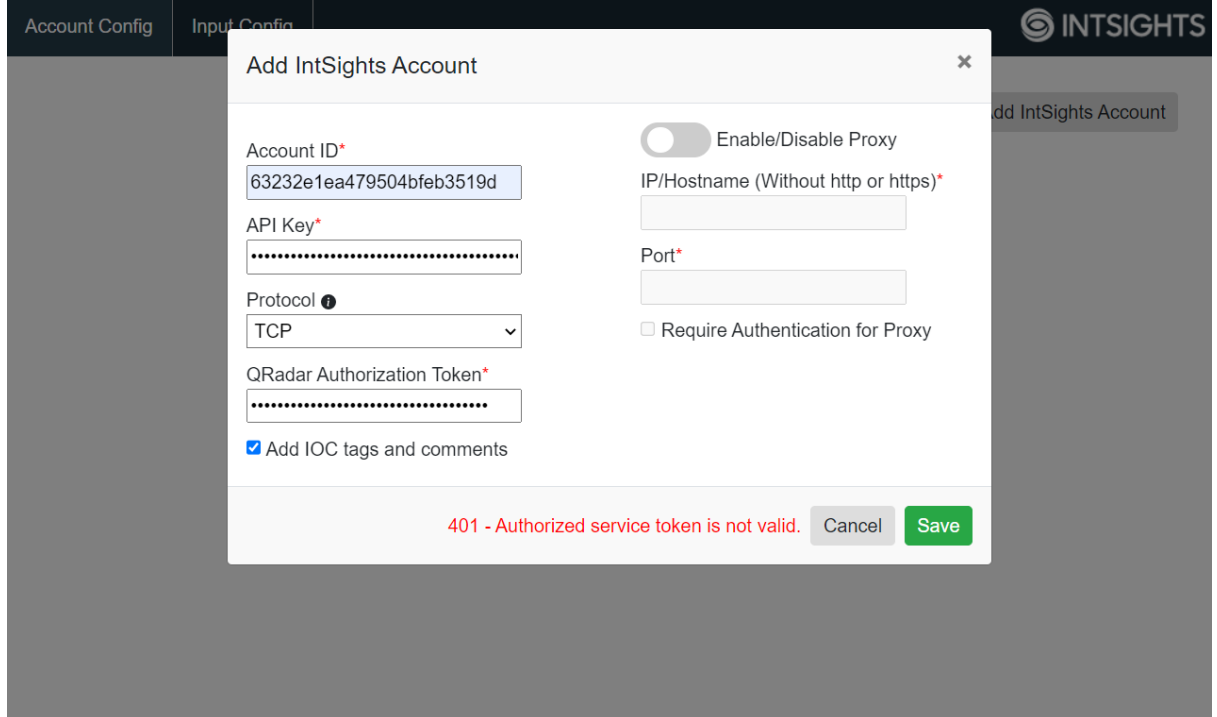

#### *Figure 30: Authorization Token error*

**Troubleshooting Steps:** This happens when the user has entered the wrong authorization service token, so authentication failed while saving the configuration. Users are recommended to provide the valid authorization service token. For checking logs ["Steps](#page-10-1) to [check](#page-10-1) logs".

● **Problem:** New configuration fails with error message "IOC Module is not enabled for entered account credentials.". Below is a screenshot for quick reference.

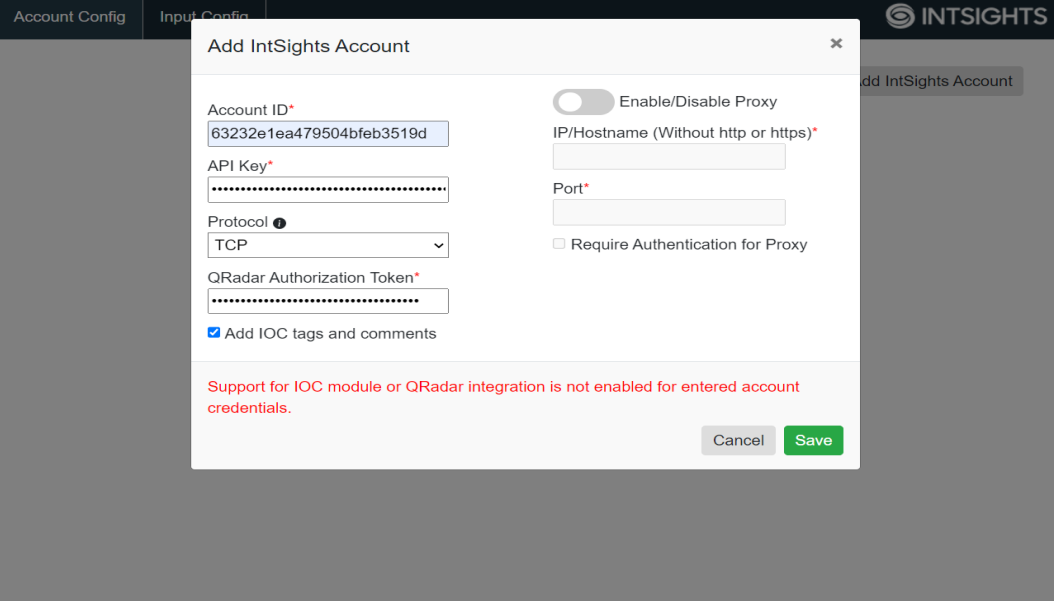

*Figure 31: IOC Module not enabled Error*

**Troubleshooting Steps:** This happens when the user doesn't have a subscription for the IOC module which helps in data collection. So either use credentials which have IOC modules enabled or enable the IOC module and QRadar integration from the IntSights portal. For checking logs ["Steps](#page-10-1) to check logs".

● **Problem:** New configuration fails with error message "Authentication failed: Invalid credentials". Below is a screenshot for quick reference.

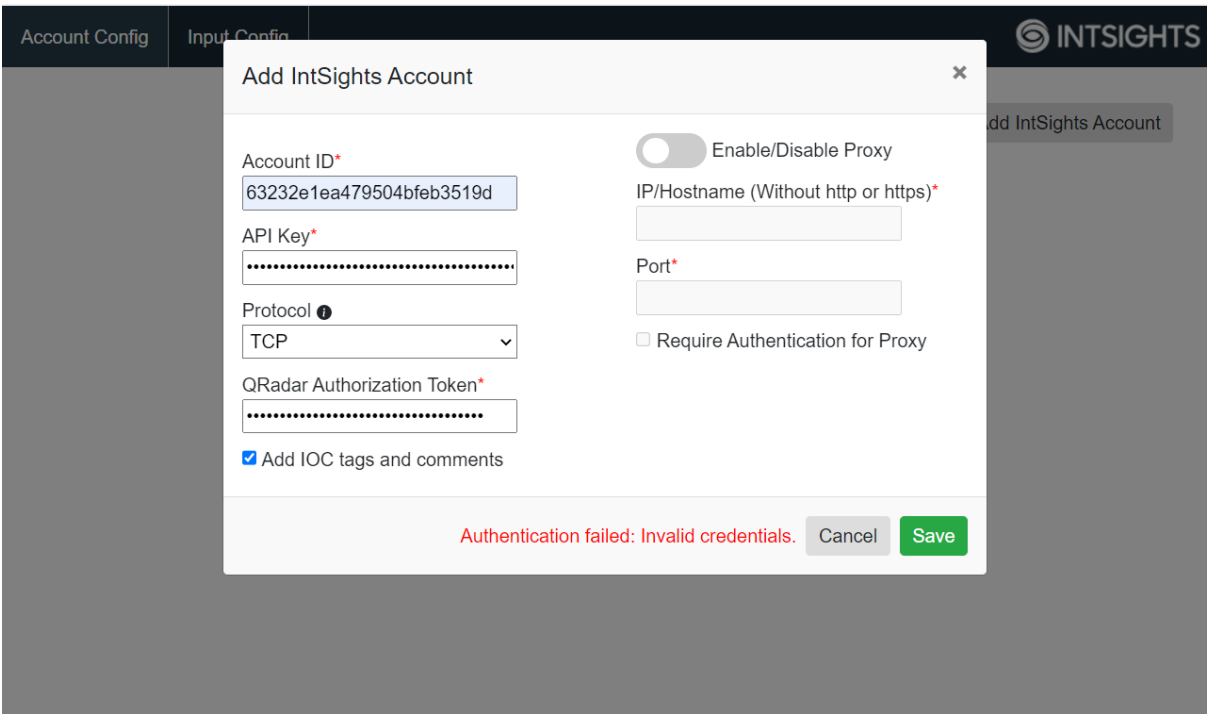

*Figure 32: Invalid IntSights credentials*

**Troubleshooting Steps:** This happens when a user has entered the wrong Account ID/API key for IntSights. Please verify the Account ID and API key. For checking logs ["Steps](#page-10-1) to [check](#page-10-1) logs"

### <span id="page-40-0"></span>**Case #2 – UI related issues in the app**

● **Problem:** Configuration page or dashboard, shows error or unintended behavior.

**Troubleshooting Steps:** Clear the browser cache and reload the webpage.

# <span id="page-40-1"></span>**Case #3 – Error while initiating socket connection with IBM QRadar, while using QRadar v7.5.0 UP4 with encrypted Apphost deployment**

- **Problem:** "Error while initiating socket connection with IBM QRadar. Error = [Errno 111] Connection refused" log message found in log files.
	- While using QRadar v7.5.0 UP4 with an encrypted app host, events wouldn't be forwarded to QRadar via the TCP socket channel.
	- Follow the below steps to check app host connection is encrypted or not?
		- Click on System and License Management in the Admin Panel.
		- Select the host on which the IntSights app for Qradar v7.4.3 GA+ is installed.
		- Click on Deployment Actions in the top panel and select the option Edit Host.
		- A pop-up named Edit Managed Host will open.
		- If "Encrypt Host Connections" field is checked which means apphost connection is encrypted.

#### **Troubleshooting Steps:**

To prevent this issue users need to make sure that they are using the latest version (v1.2.0) of IntSights QRadar app. Or else users should [upgrade](#page-4-4) the app to v1.2.0.

After upgrading the app to latest version, Users have to modify existing app configurations and specify the UDP protocol for the "Protocol" configurable field in the "Account Config" section.

### <span id="page-41-0"></span>**Case #4 – Error while initiating socket connection with IBM QRadar**

● **Problem:** "Error while initiating socket connection with IBM QRadar" observed in log files.

#### **Troubleshooting Steps:**

This issue might be observed in the QRadar v2 app framework (< v7.4.2 P2). To resolve it, please refer to the following link: <https://www.ibm.com/support/pages/node/6395080>

### <span id="page-41-1"></span>**Case #5 – Events are parsed as Unknown or IntSights Message**

● **Problem:** IntSights events are parsed as "Unknown" or "IntSights Message".

#### **Troubleshooting Steps:**

- 1. Go to the Log Source Extensions tab under the Admin section.
- 2. Confirm that "Default for Log Source Types" is "IntSights". If it is not "IntSights" then perform the below steps.

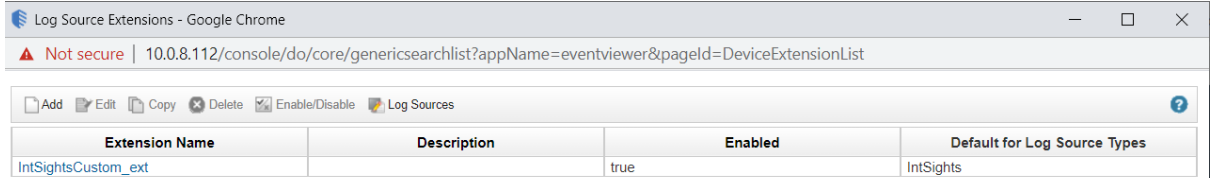

#### *Figure 33: Log Source Extensions List*

- 3. Click on IntSightsCustom\_ext which will download an XML file.
- 4. Log into QRadar console view SSH and execute the following command: /opt/qradar/bin/contentManagement.pl -a search -c 24 -r .\*IntSights
- 5. Copy the ID corresponding to IntSights. If the ID copied is **4002**, then in the XML file, change device-type-id-override="4001" to device-type-id-override="**4002**"
- 6. Click on Upload and select the modified XML file. Select default Log Source Type as "IntSights".
- 7. Click on Save.

8. After clicking on Save, confirm that the value of device-type-id-override is correct for all the extensions. Refer below screenshot:

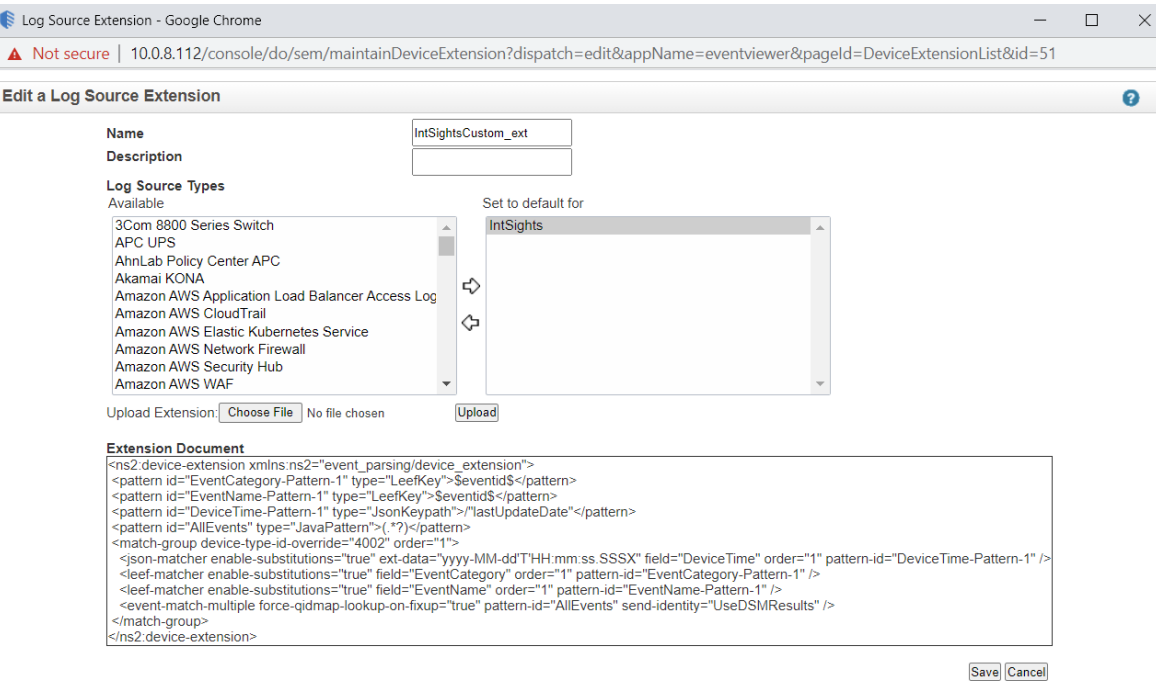

*Figure 34: Edit a Log Source Extension*

### <span id="page-42-0"></span>**Case #6 – IntSights events are shown up as "IntSights Message"**

● **Problem:** IntSights events will show up as IntSights Message rather than getting identified as the right QRadar category. This will be seen in the "Log Activity" tab in QRadar when a user might be searching for an event of IntSights log source type.

#### **Troubleshooting Steps:**

This issue is caused when the required field is not present in the raw event or the event payload size is more than 4096 bytes which leads to the breaking of the event payload. If the payload is getting truncated, users can increase the maximum payload size. 4096 is the default size configured in the QRadar platform. Follow the below steps to increase max payload size in QRadar:

- 1. Navigate to System settings by going to the Admin panel.
- 2. Click on the button under Switch To  $\rightarrow$  **Advanced.**
- 3. There are two options: Max TCP Syslog Payload Length and Max UDP Syslog Payload Length. Below is a screenshot for quick reference:

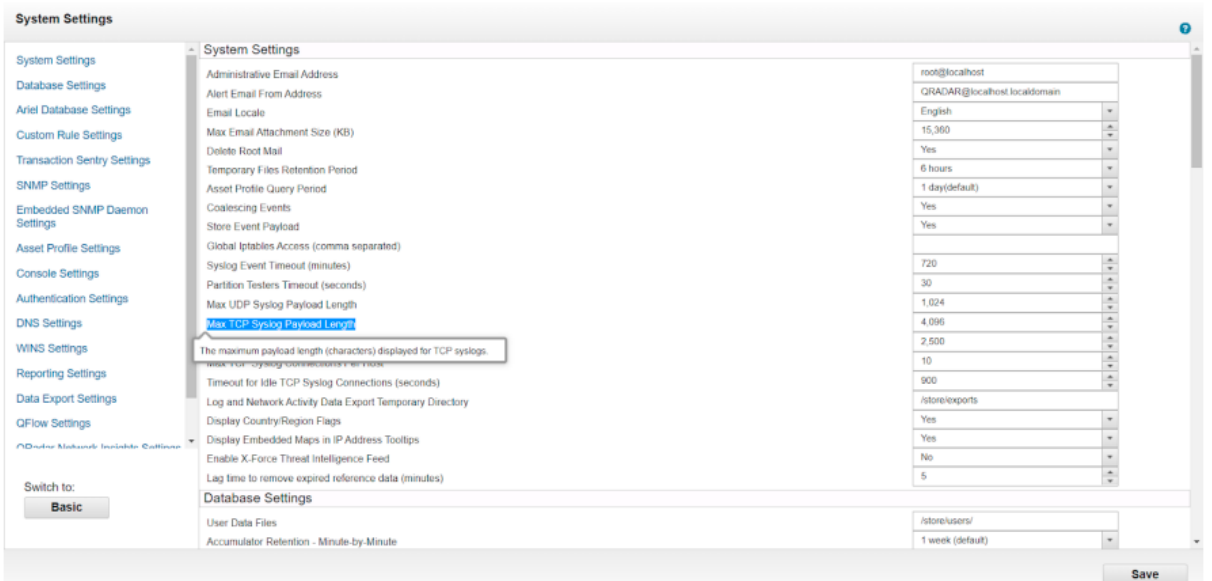

*Figure 35: System Settings*

- 4. Increase the value of these fields according to need (Recommended: 32000)
- 5. Click on Deploy Changes. It is recommended to choose the full deploy option.

# <span id="page-43-0"></span>**Case #7 – Internal Server Error while opening configuration page**

● **Problem:** "Internal Server Error: the server encountered an internal error and was unable to complete your request. Either the server is overloaded or there is an error in the application. Refer to the below screenshot

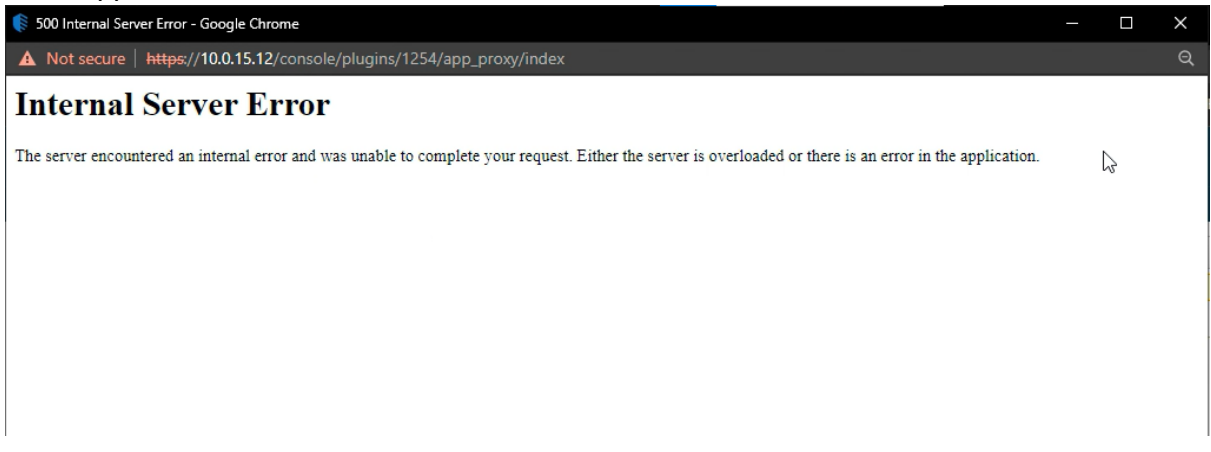

*Figure 36: Internal server error in IntSights app configuration page*

**Troubleshooting Steps:** This issue is caused when a user tries to open a configuration page in QRadar instances with version 7.4.3FP3 or higher. To resolve this issue upgrade to IntSights App For QRadar(v1.0.2+)

# <span id="page-43-1"></span>**Case #8 – All other issues which are not a part of the Document**

● **Problem:** If the problem is not listed in the document, please follow below steps.

**Troubleshooting Steps:** Please follow below steps to generate log files:

1. Click on System and License Management in the Admin Panel.

- 2. Select the host on which the tab IntSights app for Qradar v7.4.3 GA+ is installed.
- 3. Click on Actions in the top panel and select the option Collect Log Files.
- 4. A pop-up named Log File Collection will open.
- 5. Click on Advance Options.
- 6. Select the checkbox to Include Debug Logs, Application Extension Log, Setup Log (Current Version).
- 7. Click on Collect Log Files Button after selecting 5 days as data input.
- 8. Click on "Click here to download files".
- 9. This will download all the log files in a single zip on your local machine.